Conexión a una base de datos mediante phpMyAdmin dentro de un hosting en HOSTINGER.ES Y

Conexión a una base de datos desde una página web mediante código PHP

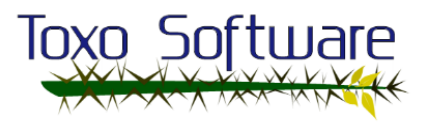

# Índice

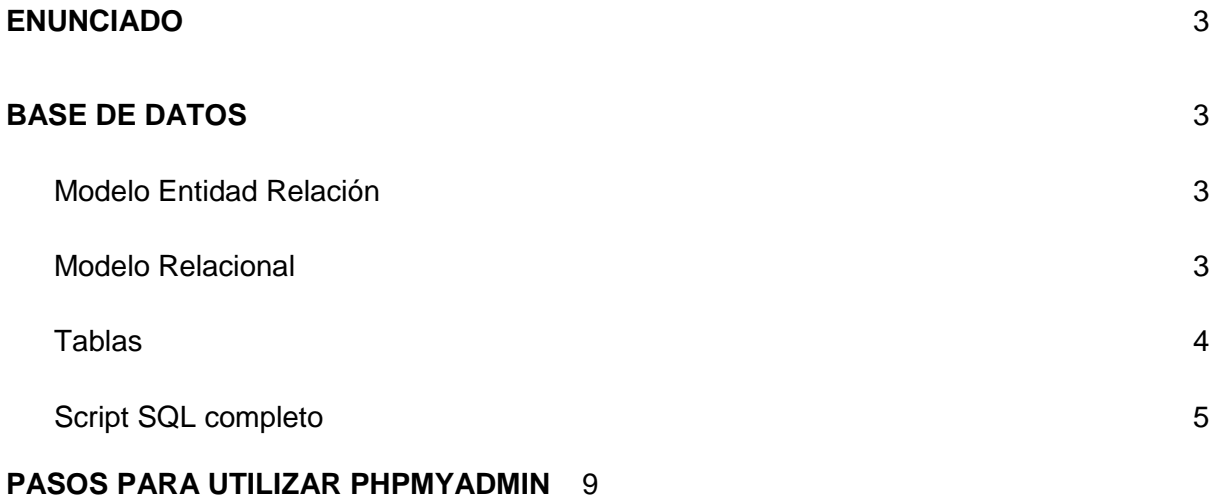

# Toxo Software

# <span id="page-2-0"></span>ENUNCIADO

En ToxoSoftware necesitamos documentar cómo se realiza una conexión a una base de datos mediante PHP, para ello utilizaremos un Modelo Entidad Relación para crear una base de datos y así probar que phpMyAdmin y el servidor MYSQL funcionan correctamente.

# <span id="page-2-1"></span>BASE DE DATOS

## <span id="page-2-2"></span>Modelo Entidad Relación

Para el modelo Entidad Relación propongo guardar los cargos actuales de cada uno de los integrantes así como también el curso que están estudiando en estos momentos.

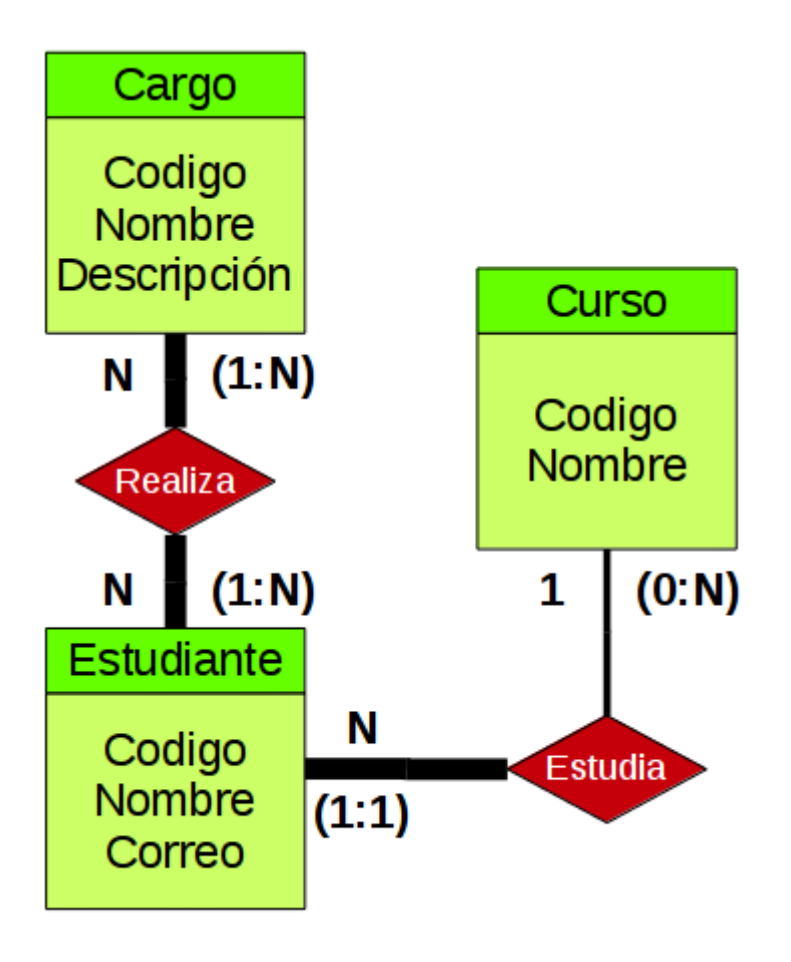

<span id="page-2-3"></span>Modelo Relacional

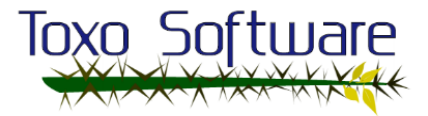

*Referencias:*

**Clave\_Primaria** Clave\_Secundaria **Clave\_Primaria\_Y\_Secundaria**

*Relaciones:*

Cargo (**codigo**, nombre, descripción)

Curso (**codigo**, nombre)

Estudiante (codigo, nombre, correo, codigo\_curso) codigo curso  $\rightarrow$  Curso (codigo)

Realiza (**codigo\_cargo, codigo\_estudiante**)  $codigo\_cargo \rightarrow Cargo (codigo)$ codigo\_estudiante → Estudiante (codigo)

### <span id="page-3-0"></span>**Tablas**

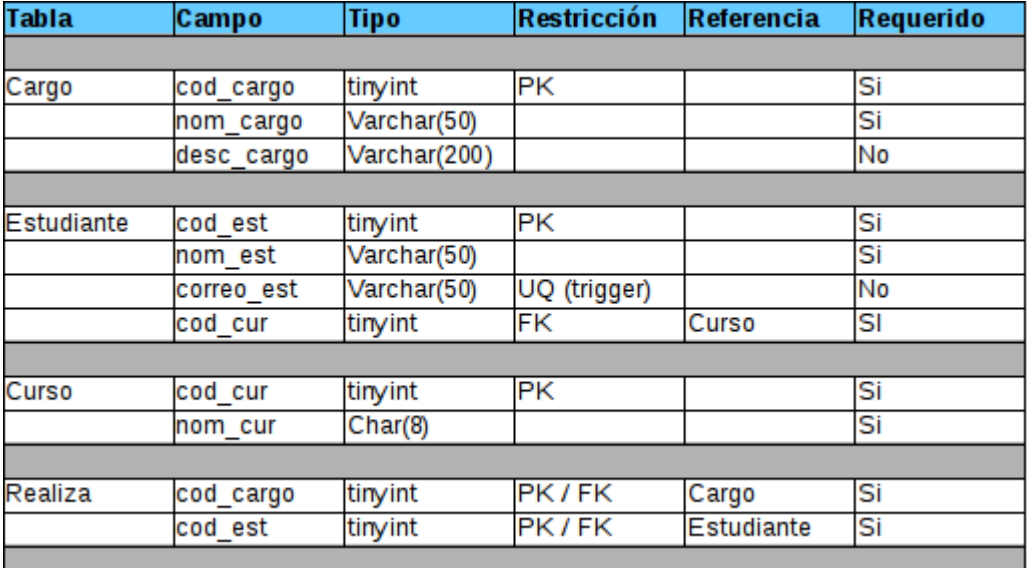

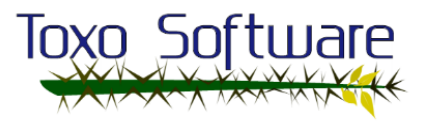

### <span id="page-4-0"></span>Script SQL completo

NOTA: Al momento de crear el contenido dentro de la base de datos, habrá que quitarle las 3 primeras sentencias: drop, create y use; porque en el hosting ya se realizan automáticamente. Dejo el script completo porque si alguien quiere hacer pruebas sobre la base de datos en un servidor MYSQL local, tiene todo lo necesario para ejecutar dicho script.

-- Con esta línea se borra la base de datos si existiera -- está creada para que se pueda ejecutar el script -- tantas veces como el usuario quiera drop database if exists toxosoftware db;

-- Creación de la base de datos con caracteres utf8 -- así se pueden meter tildes y otros no dando error -- al momento de las inserciones o consultas create database toxosoftware\_db default character set utf8 default collate utf8 general ci;

-- Ponemos el foco en la base de datos creada use toxosoftware db;

```
-- ---------------------------------------------------------------
-- A partir de aquí vamos a copiar y pegar el script
-- dentro del cuadro SQL de PHPMyAdmin
-- ---------------------------------------------------------------
-- Tabla CARGO
create table cargo (
    cod cargo tinyint auto increment,
    nom cargo varchar(50) not null,
    desc cargo varchar(200),
    primary key (cod_cargo)
);
-- Tabla CURSO
create table curso (
    cod_cur tinyint auto_increment,
    nom cur char(8) hot null,
    primary key (cod_cur)
);
-- Tabla ESTUDIANTE
create table estudiante (
    cod est tinyint auto increment,
    nom est varchar(50) not null,
    correo est varchar(50),
    cod cur tinyint not null,
```
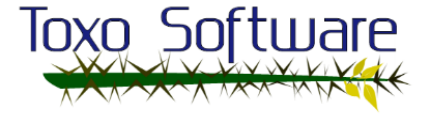

```
primary key (cod_est),
     constraint fk_estudiante_curso foreign key (cod_cur)
           references curso (cod_cur)
);
-- Tabla REALIZA (relación entre Estudiante y Cargo)
create table realiza (
     cod_cargo tinyint,
     codest tinyint,
     primary key (cod cargo, cod est),
     constraint fk_realiza_cargo foreign key (cod_cargo)
           references cargo (cod_cargo),
     constraint fk_realiza_estudiante foreign key (cod_est)
           references estudiante (cod_est)
);
-- Insertar datos en la tabla CARGO
insert into cargo values
     (1, 'Jefe Proyecto','Distribuye el trabajo'),
     (2, 'Analista Funcional','Recojen información del cliente para 
la puesta en marcha del proyecto'),
     (3, 'Diseñador','En función de los datos recaudados por los 
analistas funcionales, crearán una maqueta para esneñarle al 
cliente'),
      (4, 'Fotógrafo','En función de los datos recaudados por los 
analistas funcionales, tomarán fotos de paisajes y zonas verdes como 
se les solicite'),
     (5, 'Programador','Crearán la página web final con la que 
interactuarán los clientes tomando los datos de fotografía y de 
diseño'),
     (6, 'Tester','Revisan y comprueban que la página web funcione 
correctamente, redactarán manuales de explicación del funcionamiento 
de la página web para los clientes');
-- Insertar datos en la tabla CURSO
insert into curso values
     (1, 'ASIR-1'),
     (2, 'ASIR-2');
-- Insertar datos en la tabla ESTUDIANTE (cuidado con las FK)
insert into estudiante values
     (1, 'Félix Pardal 
González','a14felixpg@iessanclemente.net',1),
     (2, 'Pablo Pérez García','a14pablopg@iessanclemente.net',1),
     (3, 'Pablo Otero García','a14pabloog@iessanclemente.net',1),
     (4, 'Daniel Rey Castro','a15danielrc@iessanclemente.net',1),
     (5, 'Daniel Herranz 
Chenlo','a15danielhc@iessanclemente.net',2),
     (6, 'Mario Marcelo Michelotti 
Pan','a15mariom@iessanclemente.net',2);
-- Insertar datos en la tabla REALIZA (cuidado con ambas FKs)
insert into realiza values
     (1,1),
     (2, 2),
```
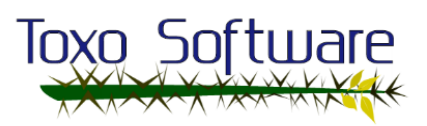

```
(2,3),
     (3,1),
     (3,3),
     (4,1),
     (4, 2),
     (4, 4),
     (5, 5),
     (5,6),
     (6, 4),
     (6,6);
-- Esta vista está para que la anterior tabla sea más legible
-- Con una select sobre esta vista sabremos 
-- el nombre y el cargo del estudiante
create view vista_realiza as
     select e.nom est, c.nom cargo from realiza as r
           join estudiante as e using (cod_est)
           join cargo as c using (cod cargo);
-- Función general para saber si un correo electrónico ya se ha
-- devuelve NULL si no encuentra nada
delimiter @@
create function fn_estudiante_correo (recibe_correo varchar(50))
returns text begin
     declare envia correo varchar(50);
     select correo est into envia correo from estudiante
           where correo est like recibe correo;
     return envia_correo;
end@@
delimiter ;
-- ---------------------------------------------------------------
-- Nota sobre estos triggers, como no existe una función para
-- realizarlo, se deben comprobar los registros manualmente,
-- y como se permite que el campo quede en NULL, no se le puede
-- dar la instrucción de que el requerimiento sea UNIQUE porque
-- entonces sólo podría haber 1 único registro NULL.
-- --------------------------------------------------------------
-- 1er Trigger, para antes de insertar datos en la tabla
-- ESTUDIANTE, si ya existe un correo detiene la transacción
-- y muestra un error por pantalla
delimiter @@
create trigger tr_estudiante_insertar_correo before insert on 
estudiante
for each row begin
     if new.correo_est = (select 
fn_estudiante_correo(new.correo_est)) then
           signal sqlstate '99999' set message_text = 'No che puede 
@_@...';
     end if;
end@@
-- 2do Trigger, para antes de actualizar datos en la tabla
-- ESTUDIANTE, si ya existe un correo detiene la transacción
```
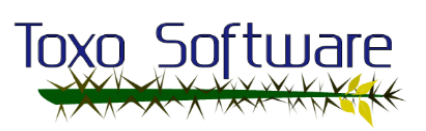

```
-- y muestra un error por pantalla
create trigger tr_estudiante_actualizar_correo before update on 
estudiante
for each row begin
     if new.correo_est = (select 
fn_estudiante_correo(new.correo_est)) then
           \sin \frac{\pi}{2} sqlstate '99999' set message text = 'No che puede
@_@...';
     end if;
end@@
delimiter ;
```
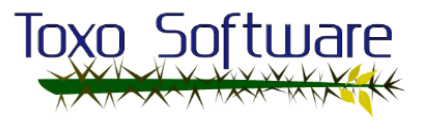

# <span id="page-8-0"></span>PASOS PARA UTILIZAR PHPMYADMIN

Conectarse a Hostinger mediante el área de clientes

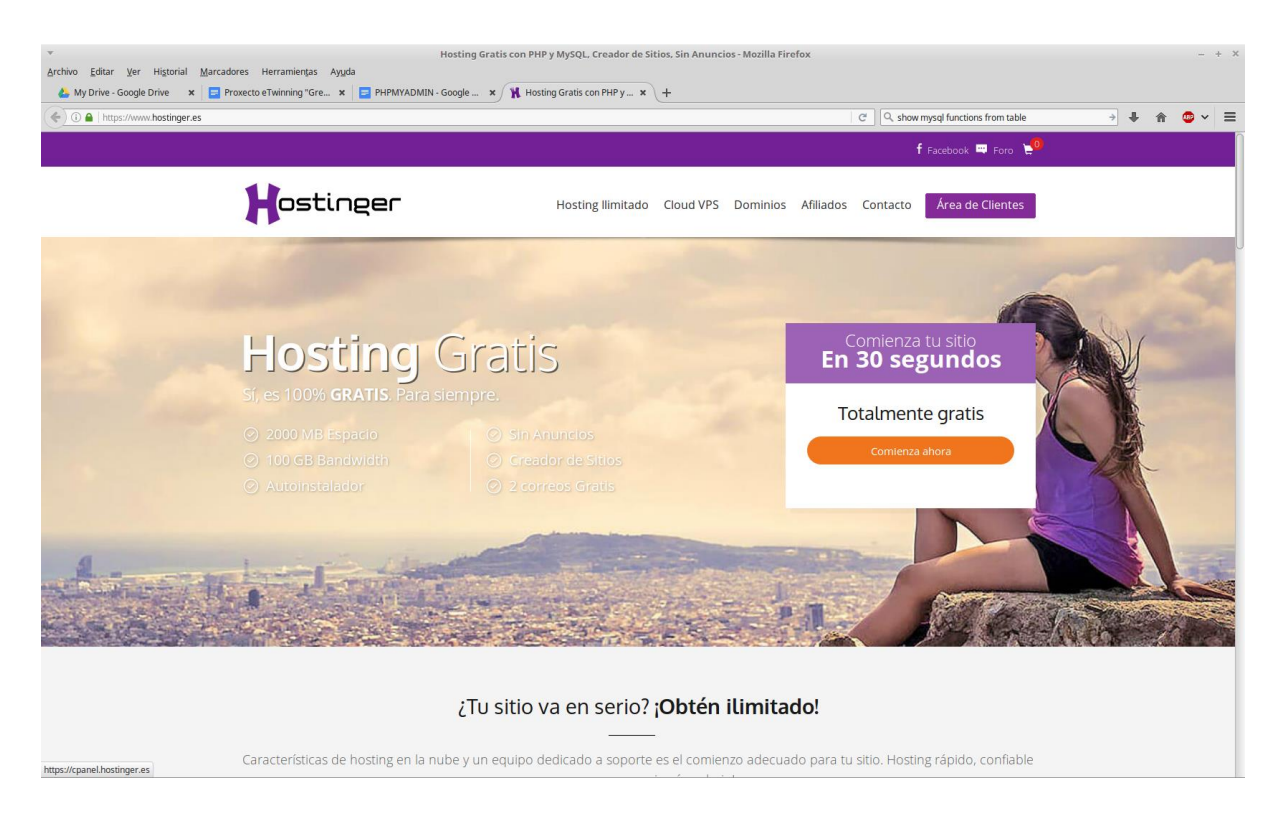

Ir al apartado de Bases de Datos e ingresar en MySQL, vamos a crear la base de datos

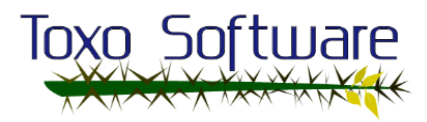

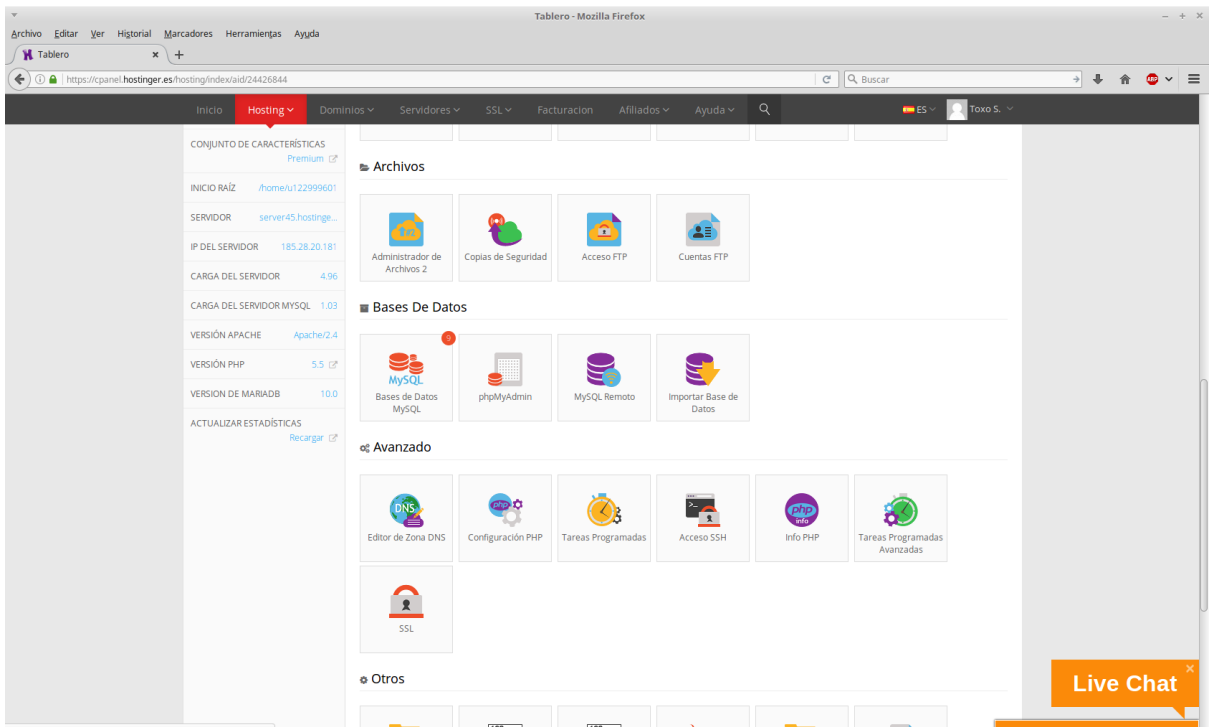

Ingresamos una terminación para la base de datos y para el usuario, elegí el mismo nombre pues en este caso me es más cómodo, pero nunca se debe de hacer. También hay que ingresar una contraseña, en este caso los datos para esta base de datos son:

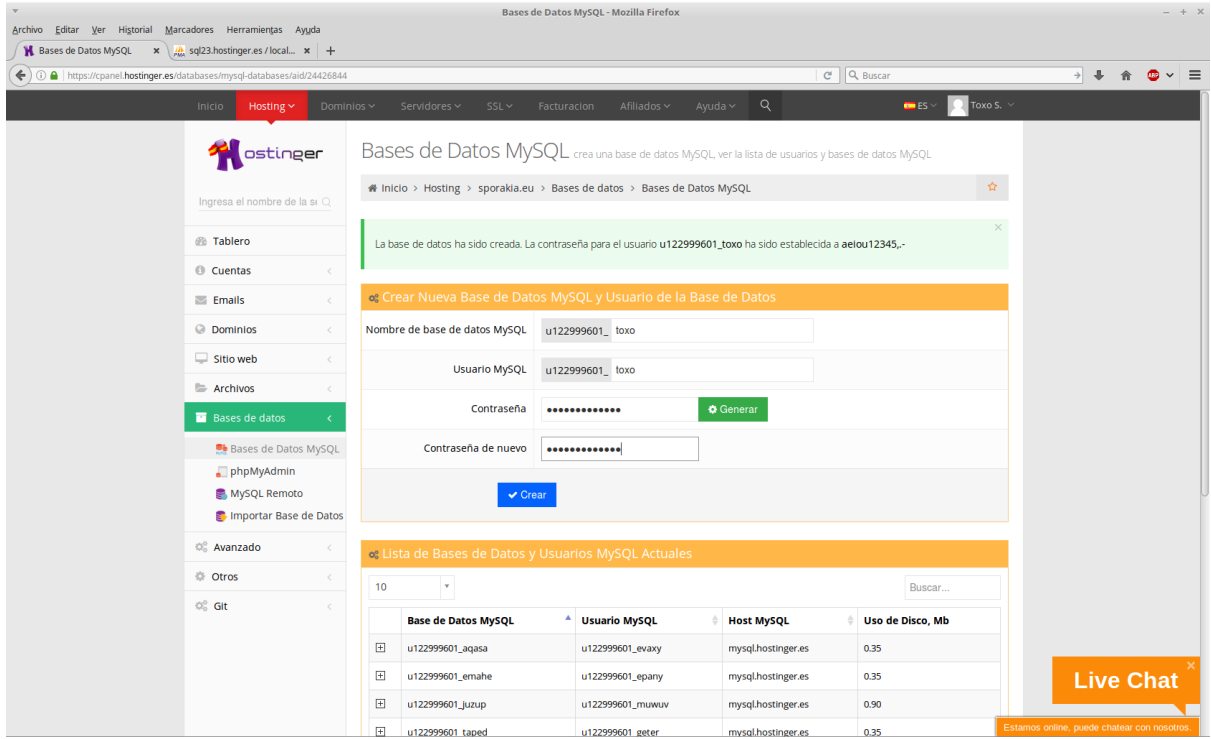

Luego de creada, más abajo ya debería aparecer, la buscamos y le damos un click para que nos muestre unas opciones. Las opciones de

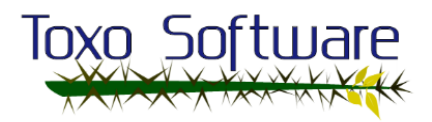

Cambiar contraseña y cambiar permisos hablan por si mismas. Vamos a hacer click sobre los engranes con la leyenda phpMyAdmin.

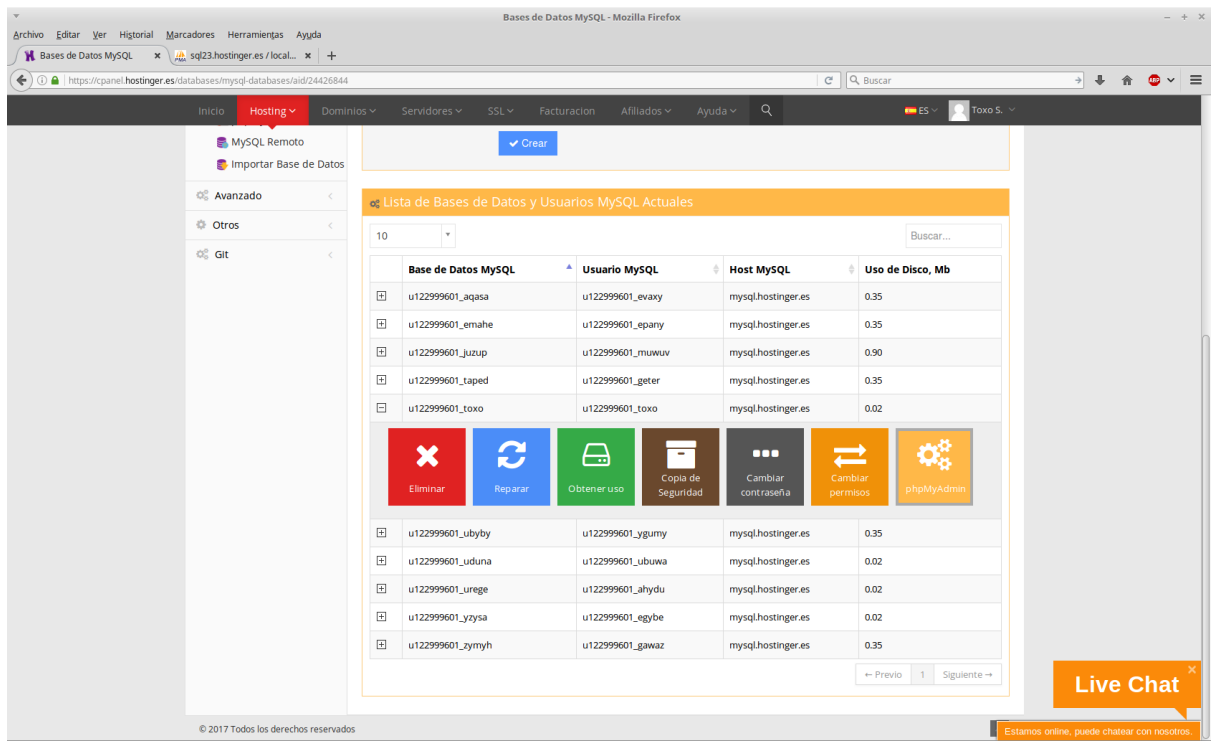

Automáticamente nos abre una nueva pestaña con la interface de phpMyAdmin.

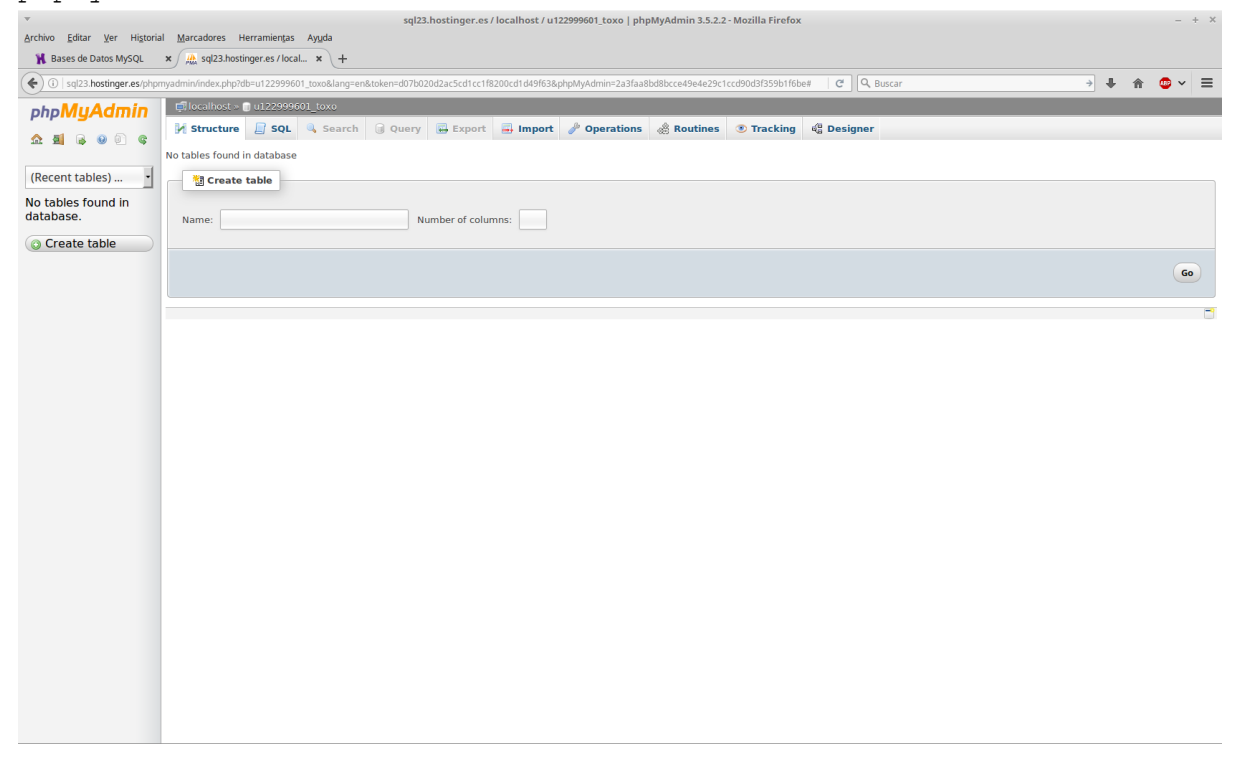

Si hacemos click en el botón de arriba con nombre SQL, nos aparece un recuadro para insertar texto y otro botón más abajo que pone GO, aquí vamos a meter el script sql de arriba para probar su

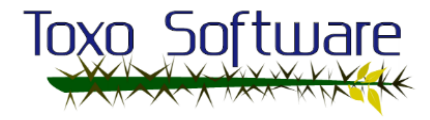

funcionamiento (desde que comienza a crear las tablas), y le vamos a hacer click en GO.

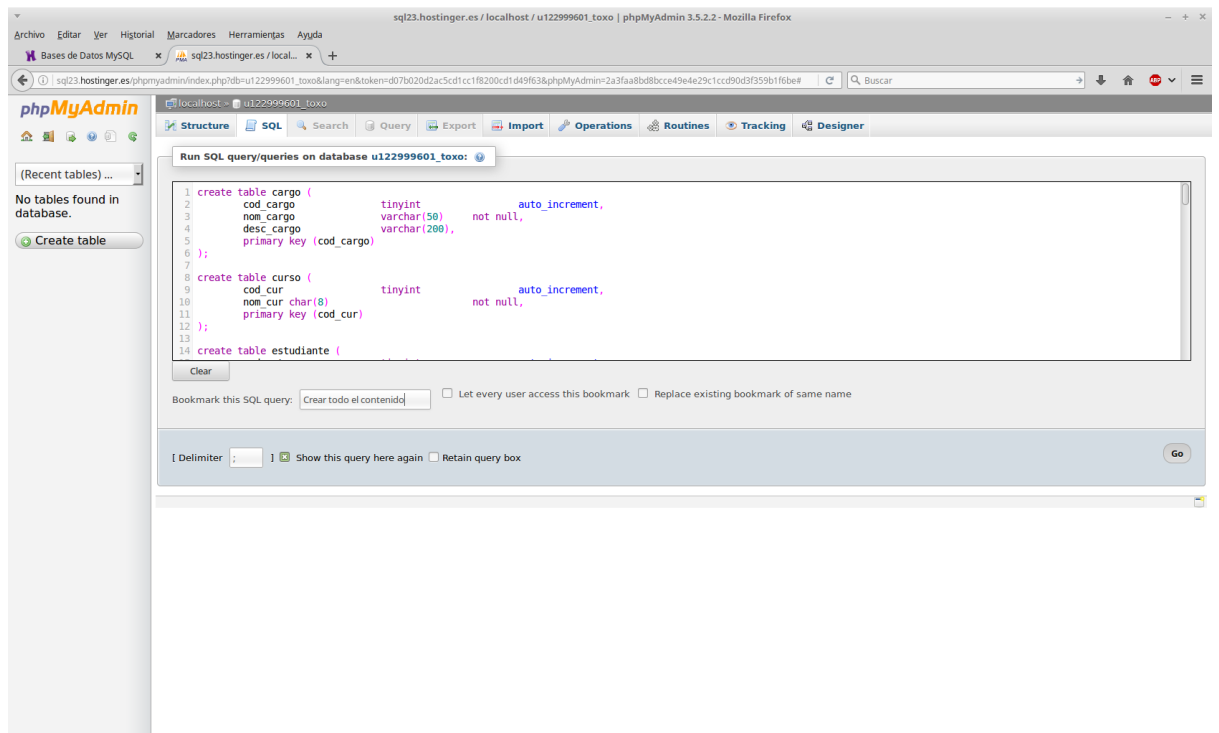

Para ver un mejor resultado, hacemos click en el botón que dice STRUCTURE, así nos mostrará todas las tablas.

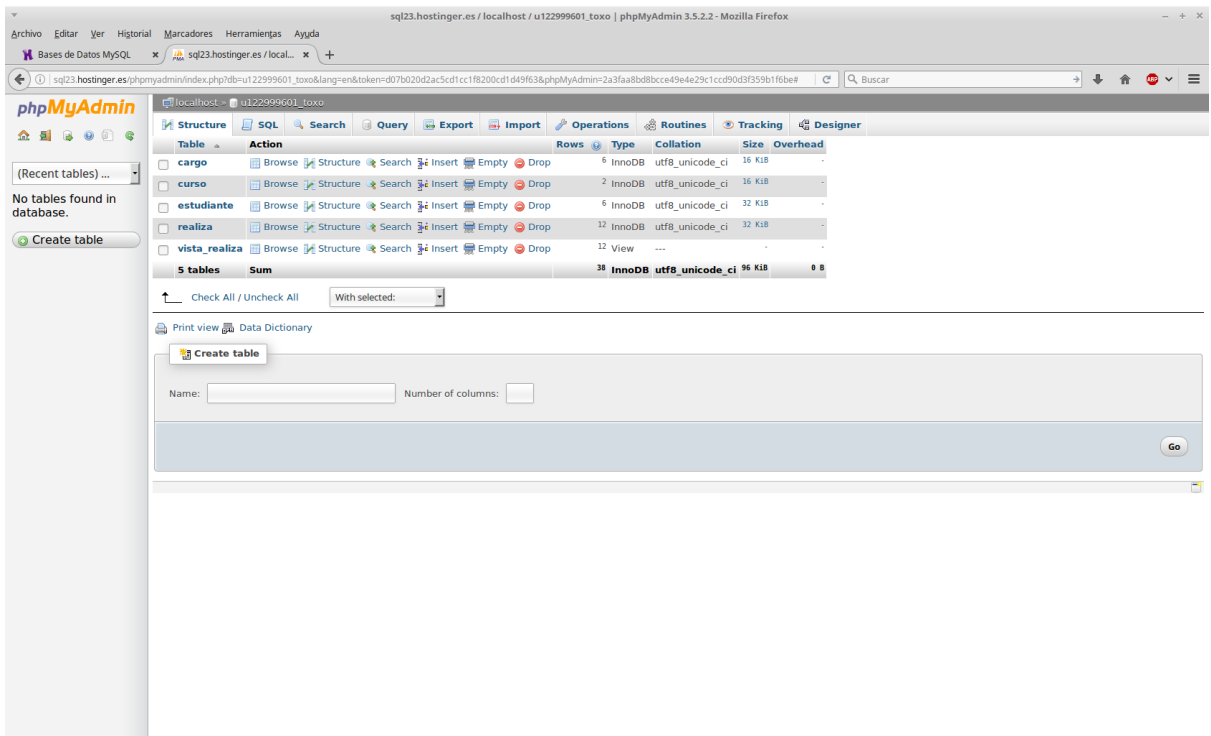

Debajo del logo de phpMyAdmin aparece un botón verde para refrescar, pulsándole nos aparecen las tablas que se crearon a la izquierda

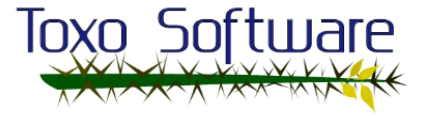

para tener un acceso más directo a las mismas, haciéndole click sobre la tabla ESTUDIANTE (por ejemplo), ya nos muestra su contenido.

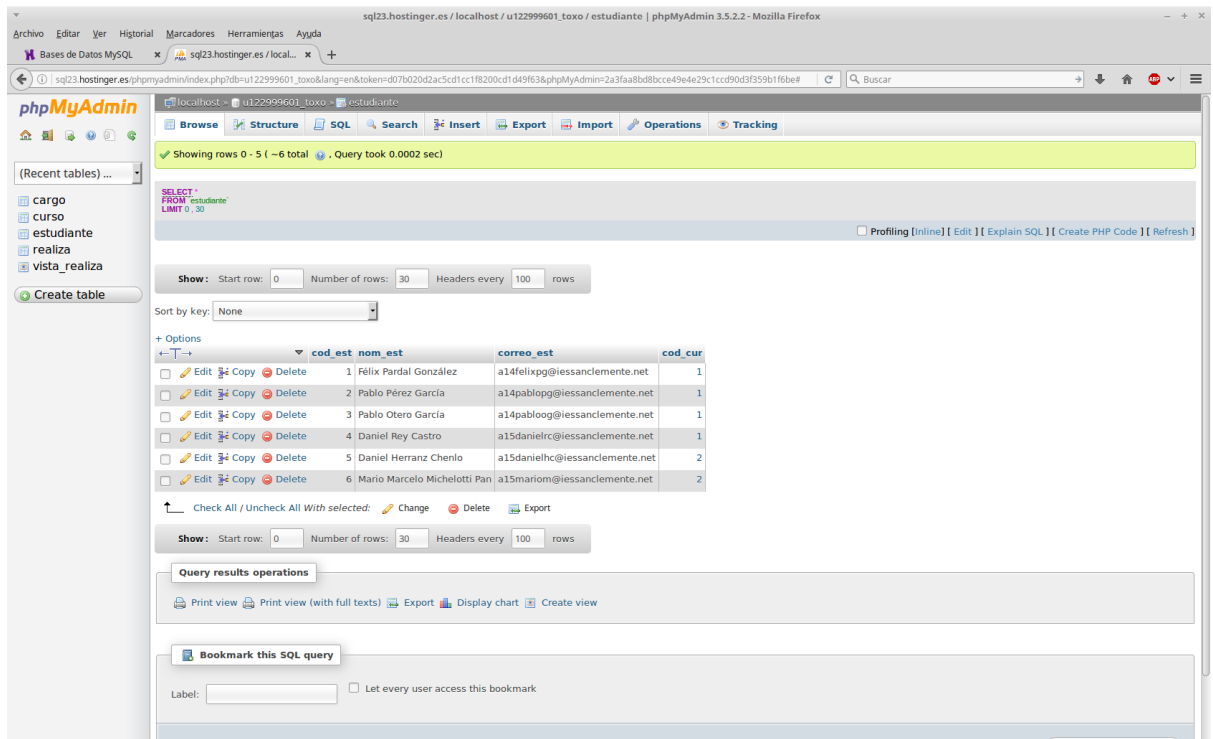

Vamos a probar una consulta de contenido sobre la vista VISTA\_REALIZA, clicamos en SQL e ingresamos la consulta: Select \* from vista\_realiza;

Y le damos al botón GO.

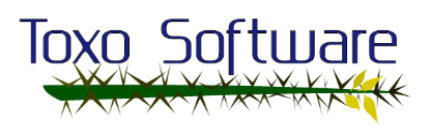

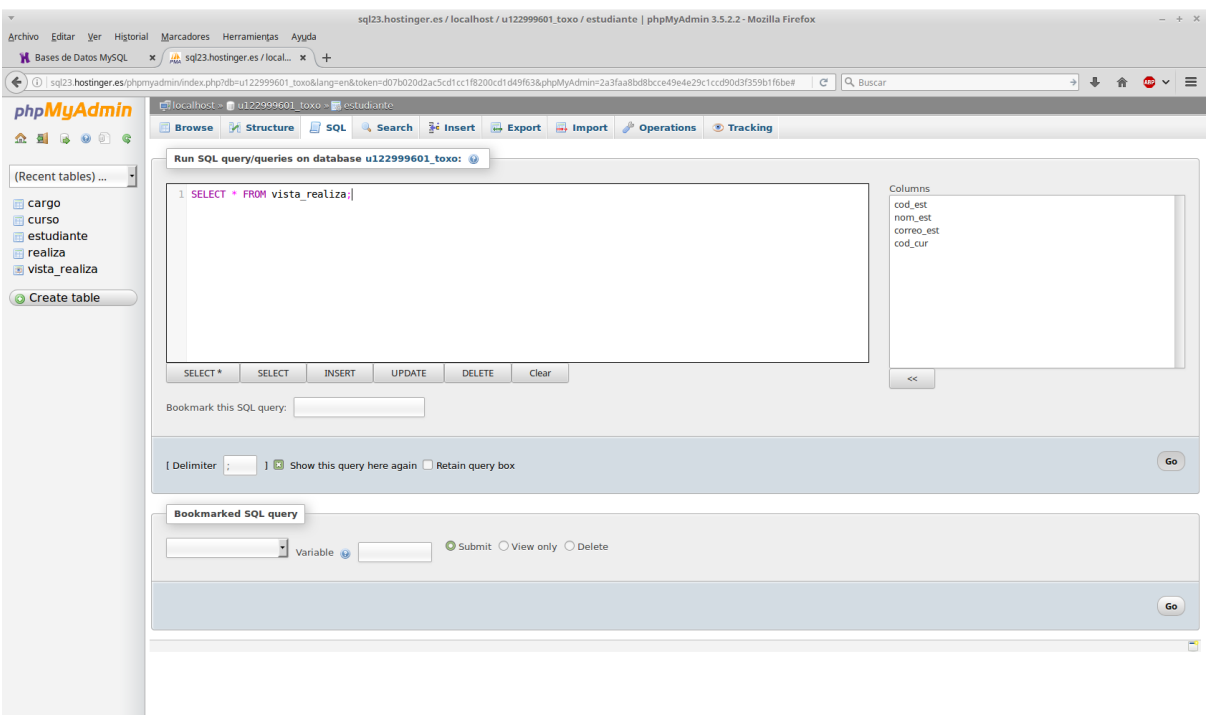

Nos muestra todo su contenido.

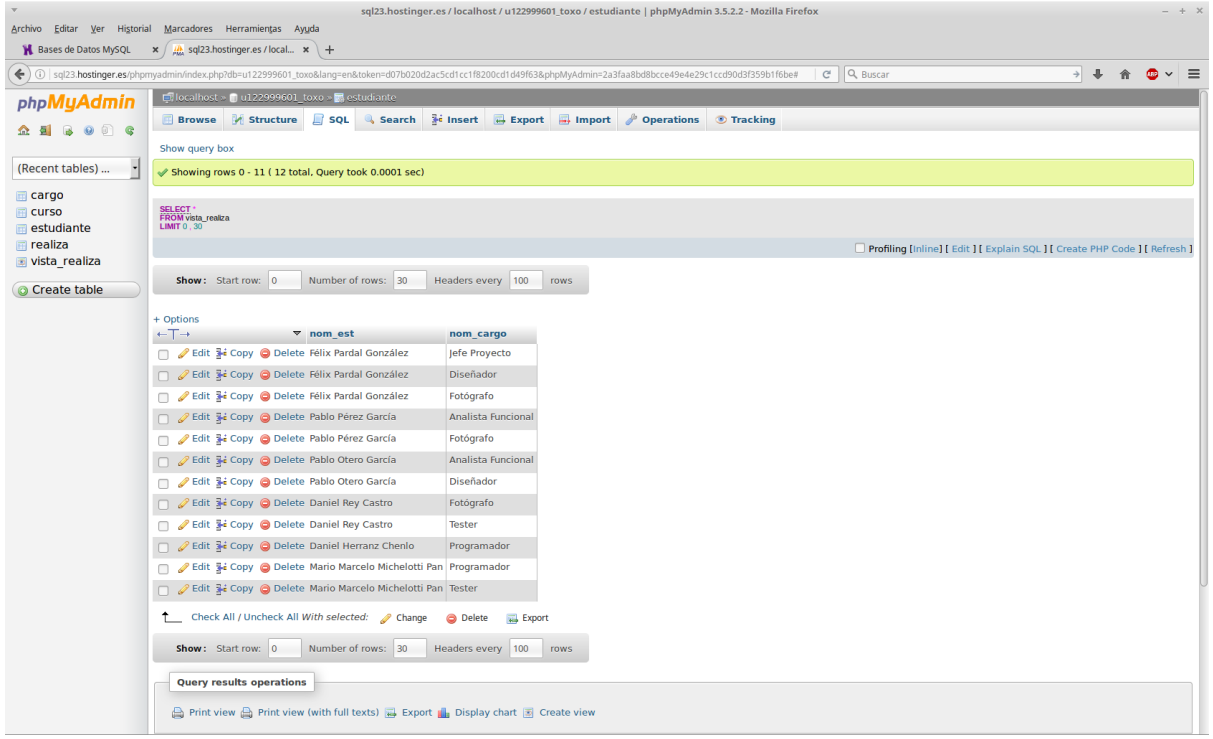

Ahora veamos otro contenido, el de la tabla CARGO, hacemos click sobre su nombre que aparece a la izquierda.

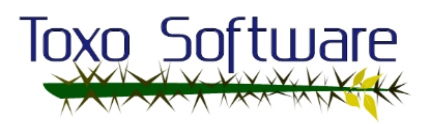

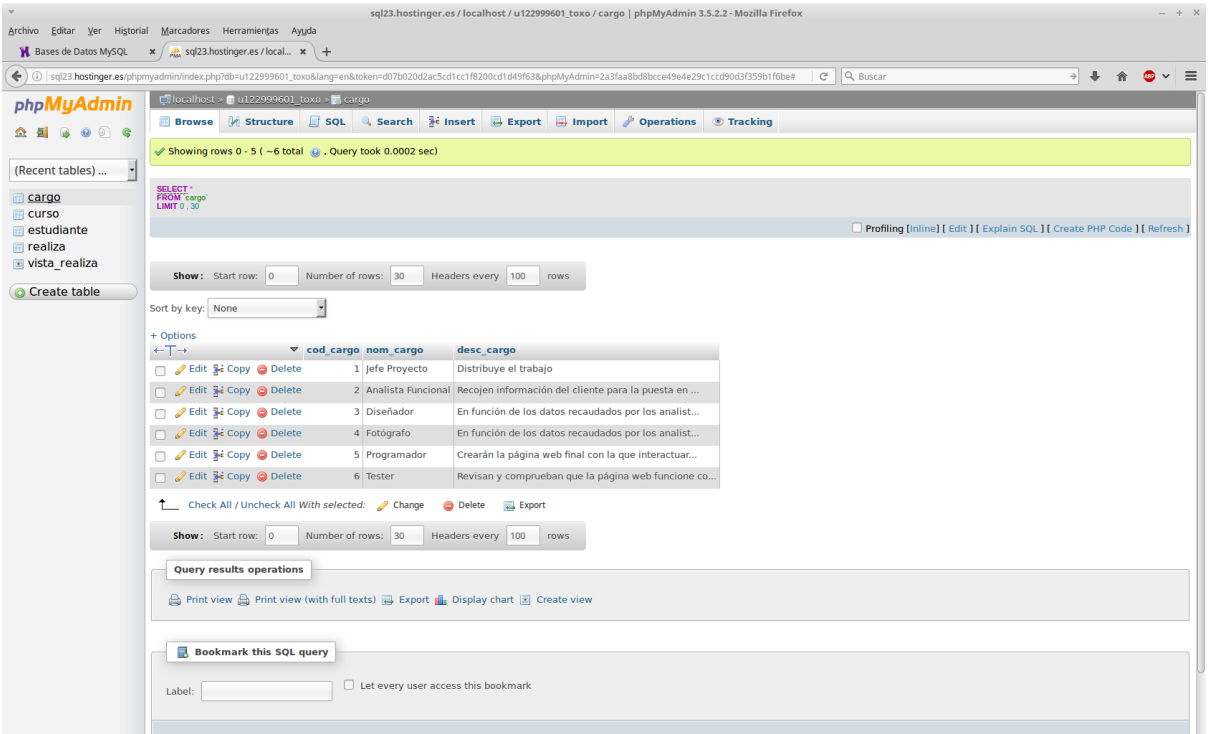

También se puede insertar datos en una tabla mediante la interfaz web, clicamos en el botón de INSERT y veamos, cuidado porque va a insertar sobre la última tabla seleccionada (CARGO en este caso). Ingresamos a modo de prueba un nombre para el nuevo cargo y una descripción, también como modo de prueba vamos a dejar en blanco el campo de COD\_CARGO para verificar que el auto\_increment sí funciona. Al finalizar le damos click a GO.

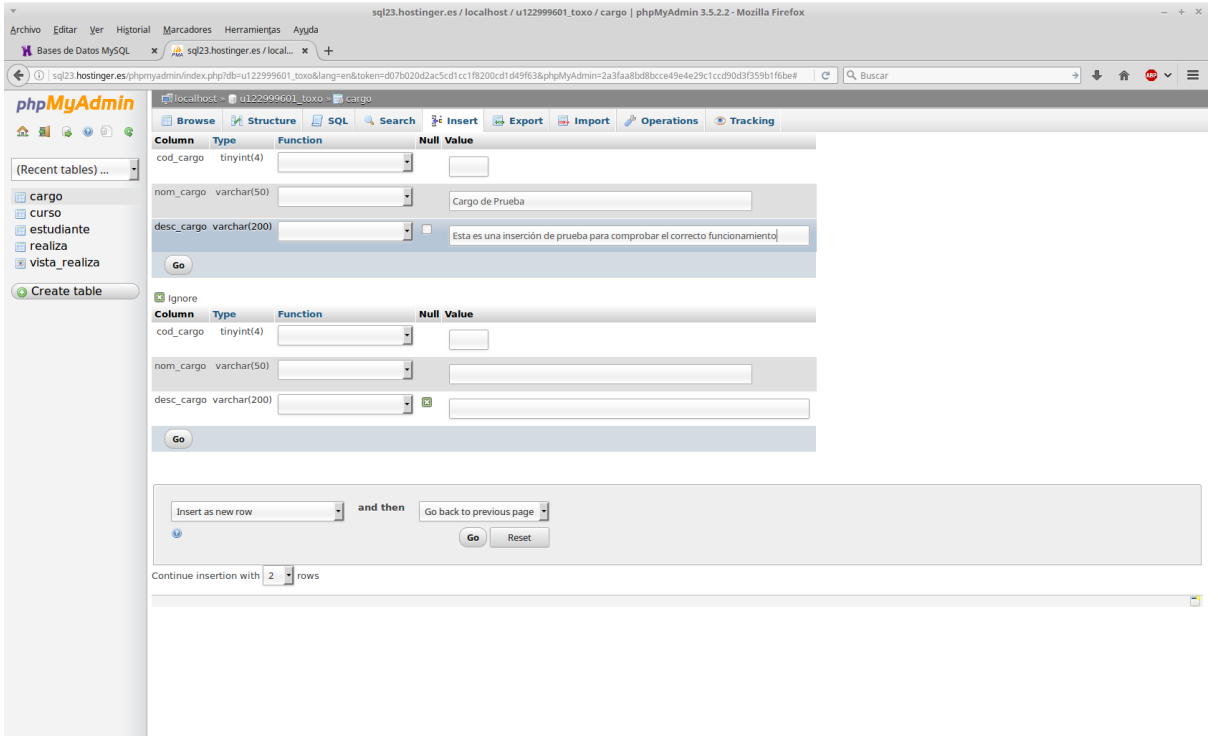

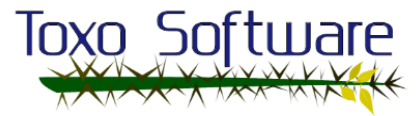

phpMyAdmin nos mostrará la consulta que hemos hecho en modo texto, y arriba del todo un mensaje notificando si se ha realizado correctamente o si hubo algún fallo. Aquí informa que todo ha ido bien.

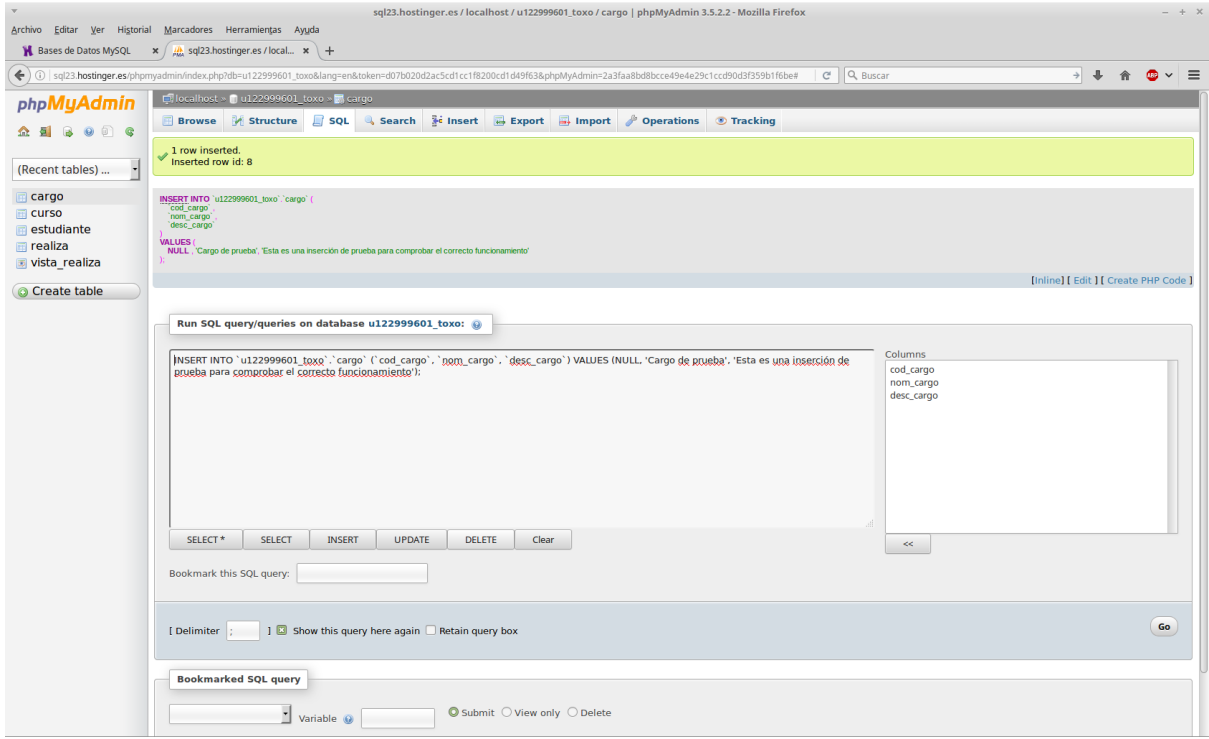

Clicamos sobre la tabla CARGO corroboramos. Efectivamente los datos fueron insertados y (como antes había hecho otra prueba y la borré), nos puso un autoincremental.

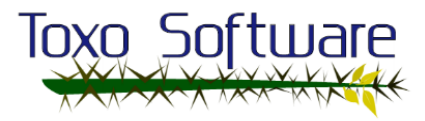

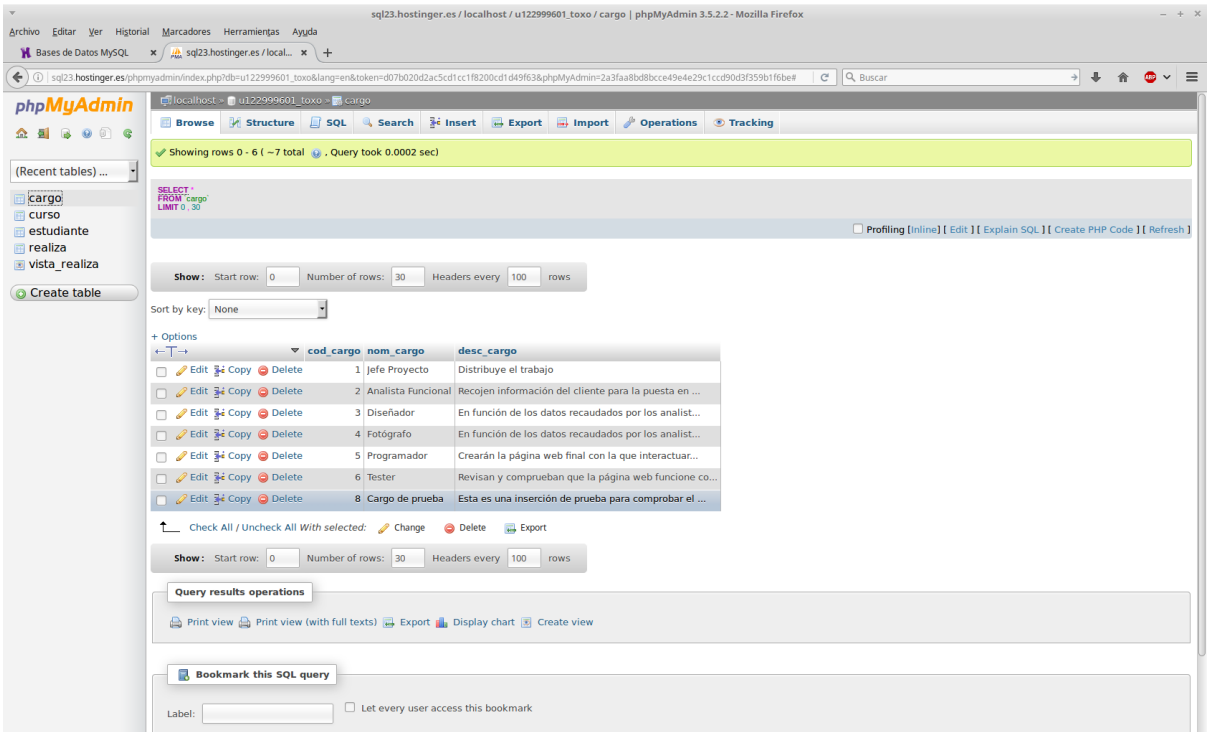

Al clicar sobre el botón CREATE TABLE, nos aparece una especie de tabla para rellenar y seleccionar opciones, aquí podemos crear nuevas tablas y configurar las propiedades de cada campo. Voy a ingresar 3 campos de diferente tipo y valor.

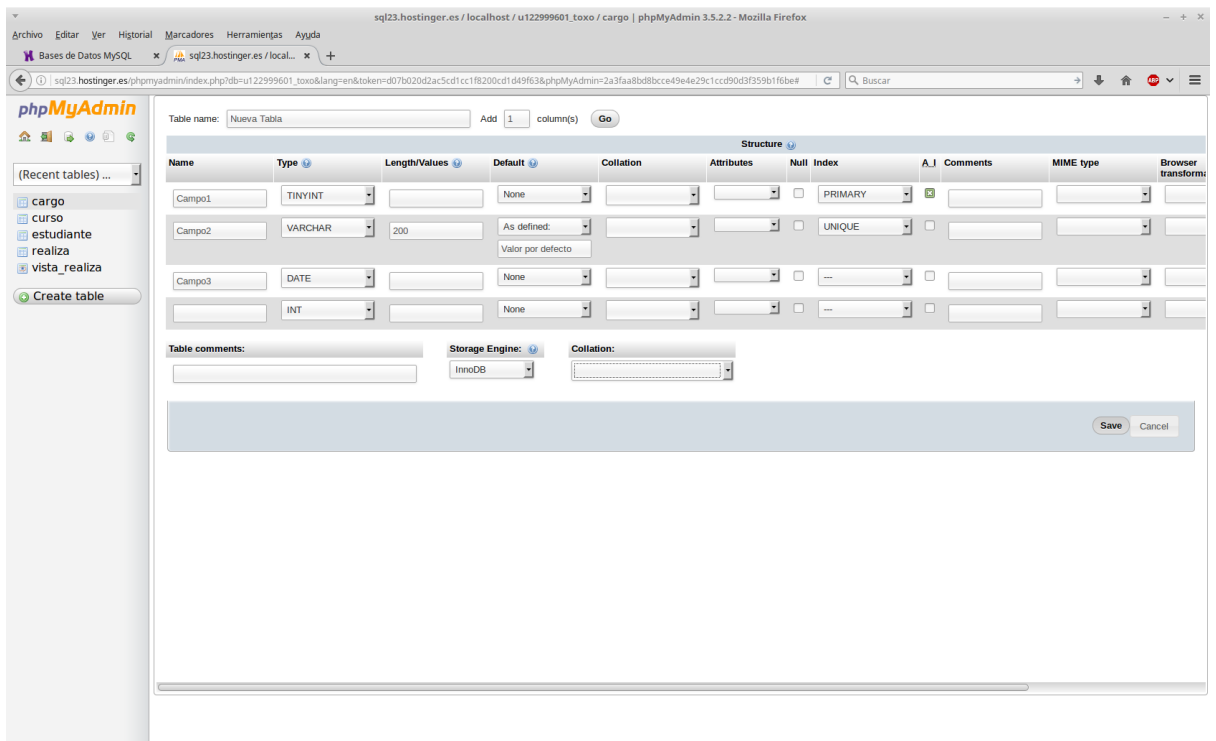

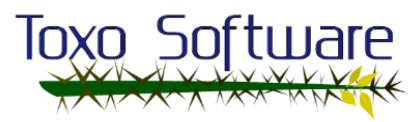

Al darle a GO veremos la tabla creada correctamente, luego le hacemos click sobre Nueva Tabla a la izquierda (ese es el nombre que le puse arriba), le hacemos click a STRUCTURE y veremos los campos y sus correspondientes características.

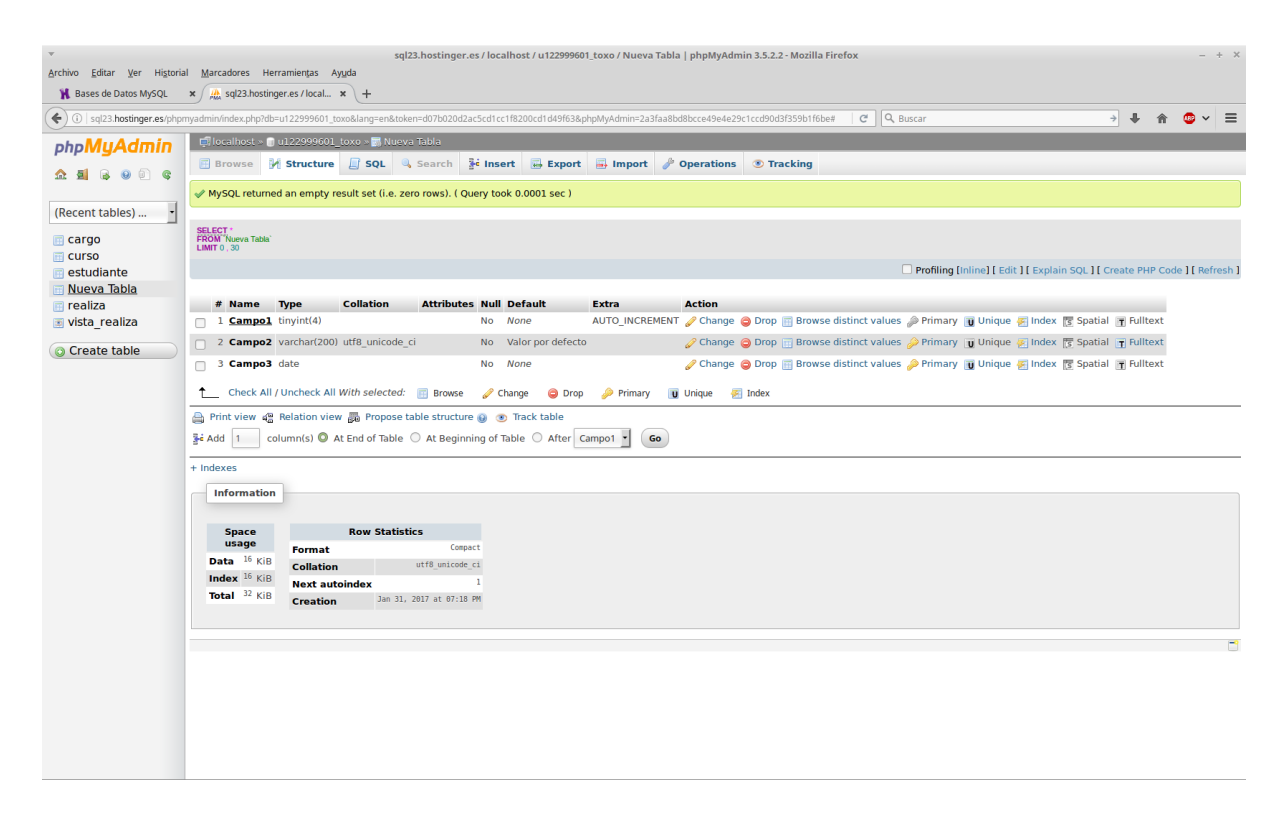

Vamos de nuevo a INSERT, ahora vemos un par de cositas nuevas que antes no había porque no se habían configurado de esa forma. En el campo CAMPO2 se había dicho que tuviese un valor por defecto con el texto: "Valor por defecto"... ahí está. Y en el CAMPO3 con un tipo de valor DATE, si le hacemos click al botoncito a su derecha nos desplegará un almanaque para seleccionar la fecha.

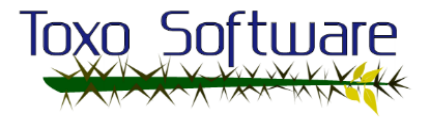

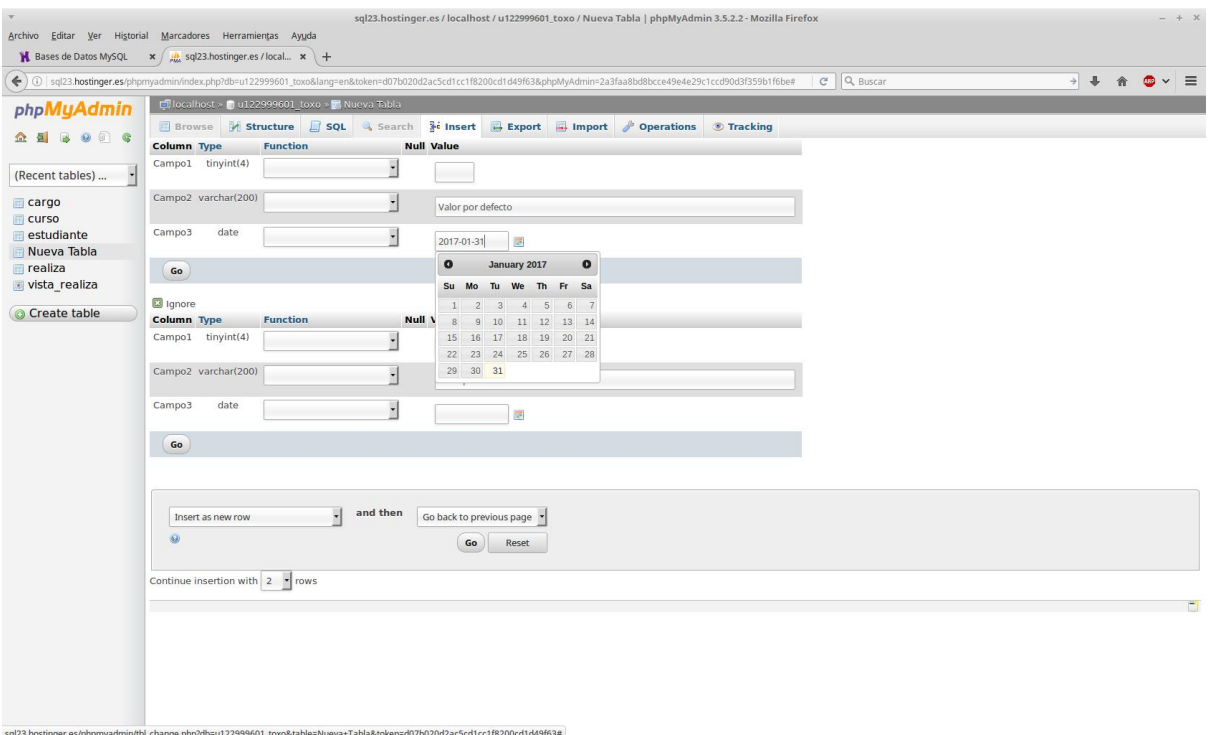

Vamos al siguiente botón, EXPORT, donde podremos exportar la tabla, le damos al botón y luego a GO, nos aparece para descargar la tabla.

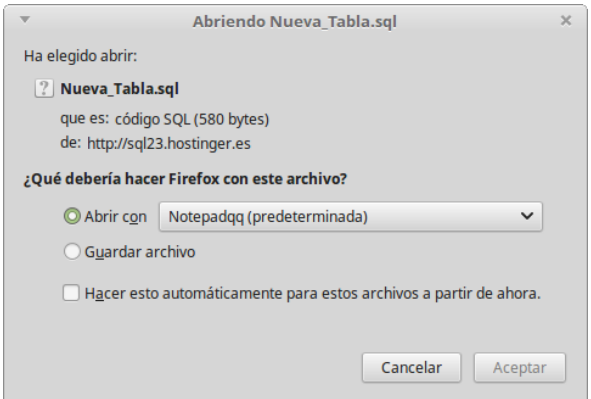

La abrimos y efectivamente aparecen las sentencias sql para crear la tabla.

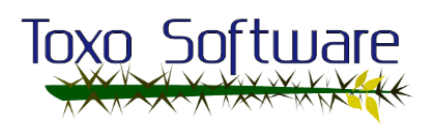

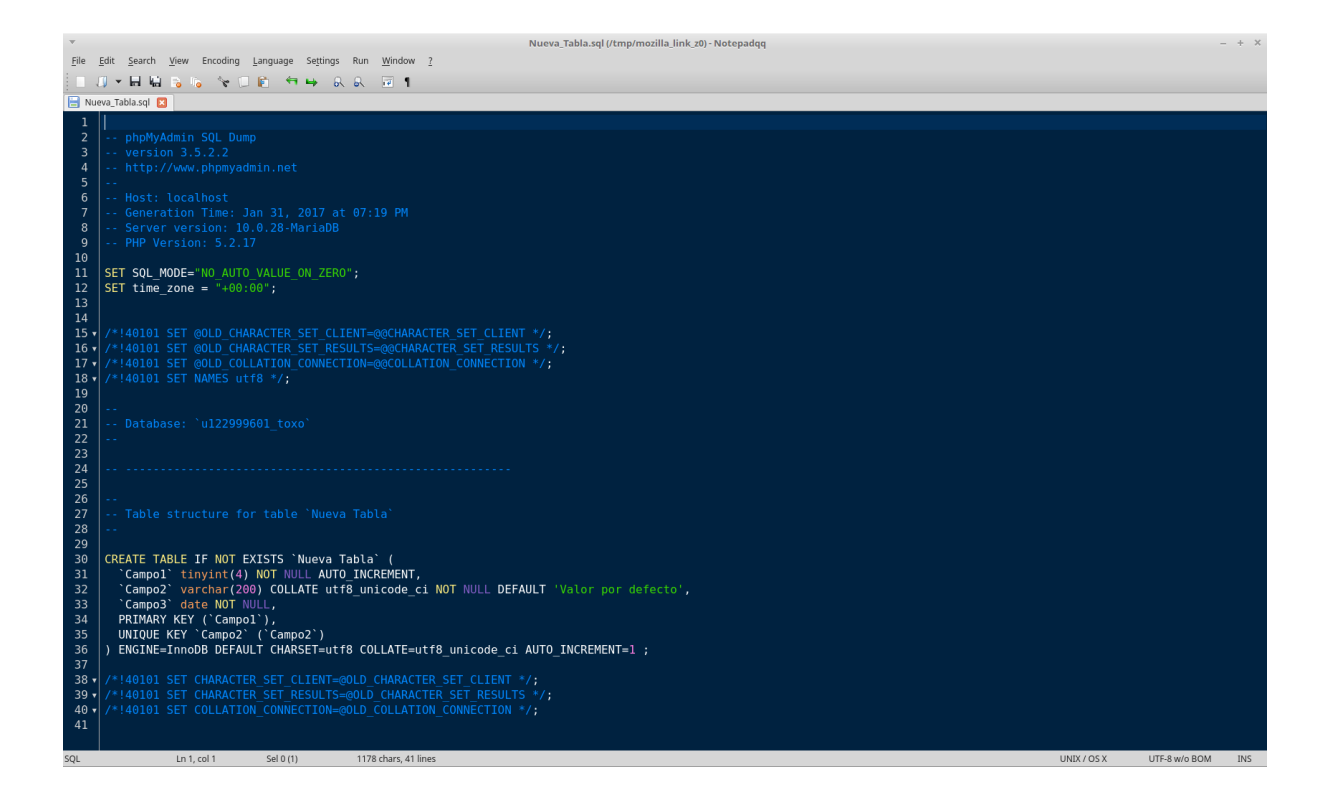

Al darle al botón de IMPORT haremos el proceso inverso, cargaremos ese documento para que el gestor lo ejecute. Le damos al botón Examinar para seleccionar el archivo desde nuestro disco.

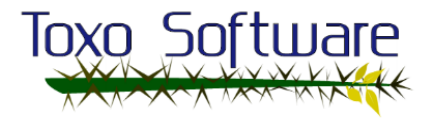

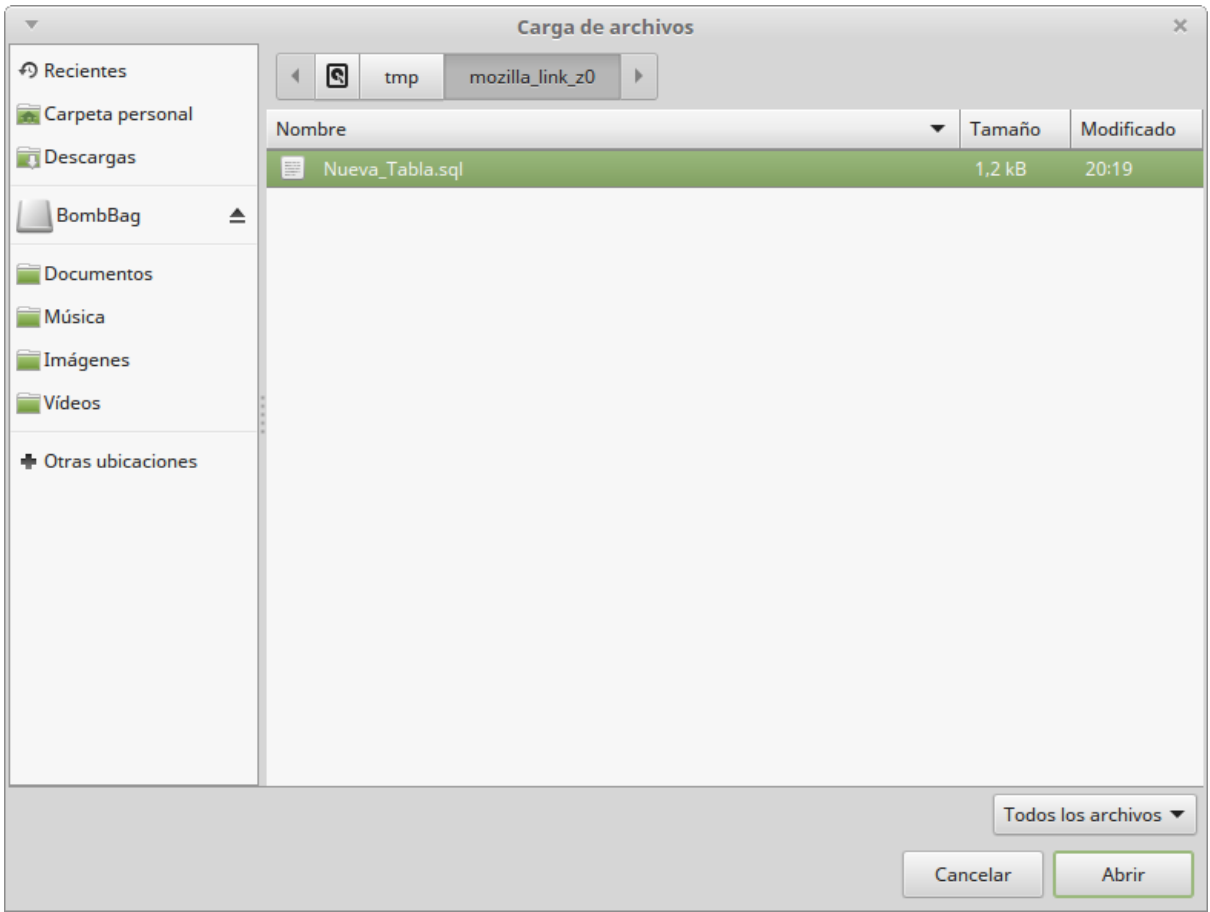

#### Y ahora le damos al botón GO.

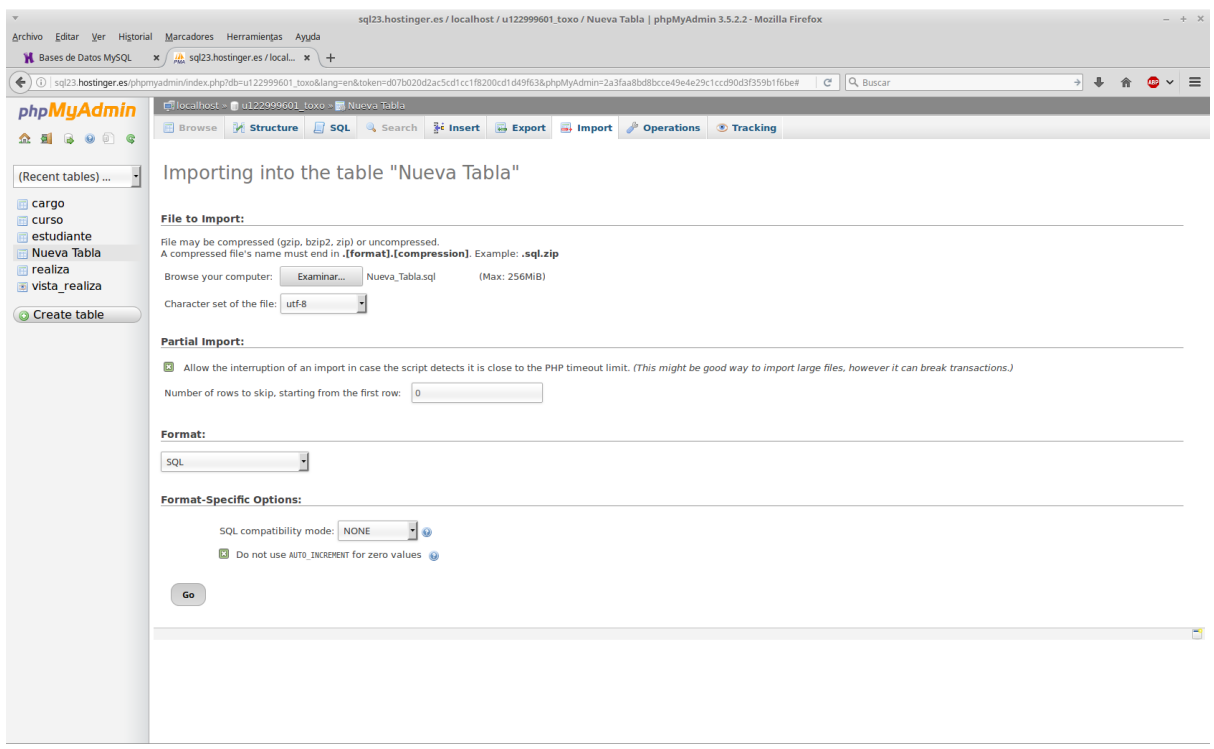

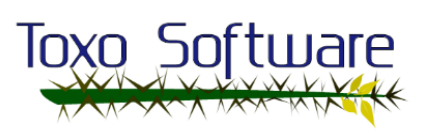

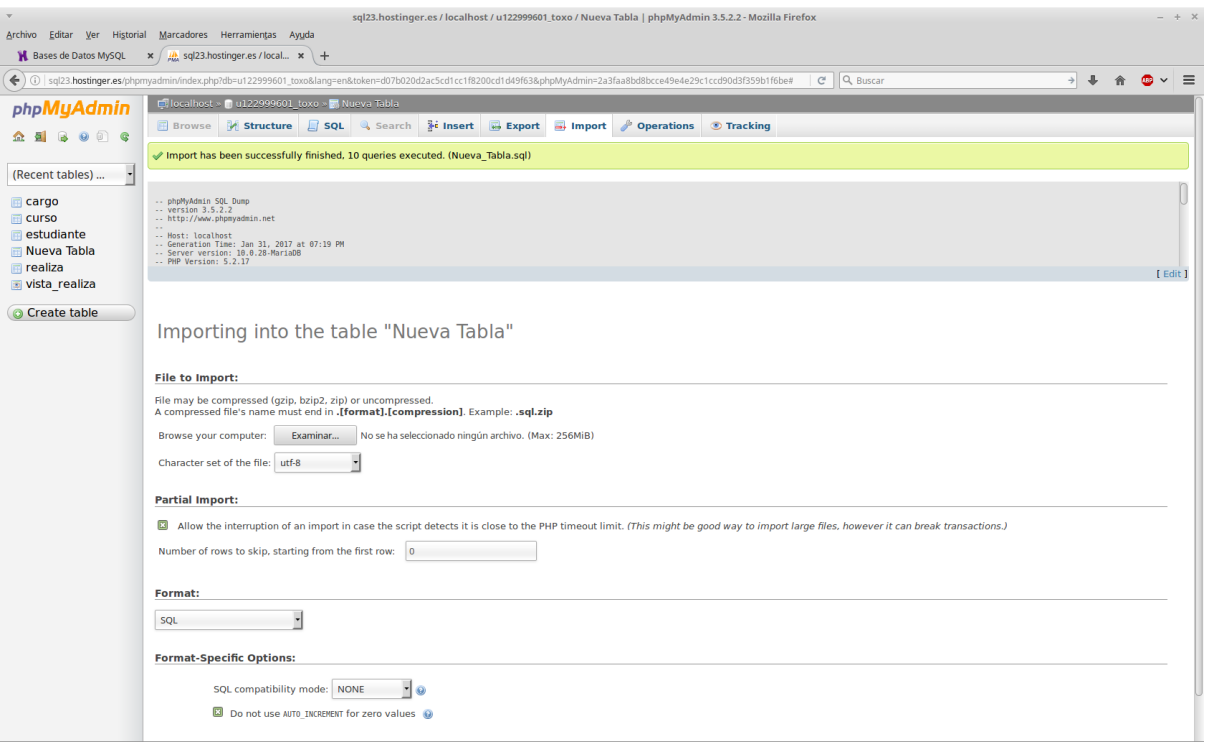

En el botón OPERATIONS tenemos algunas operaciones para hacer con la tabla como cambiarle el orden de los campos, renombrar la tabla, cambiar el tipo de codificación, etc.

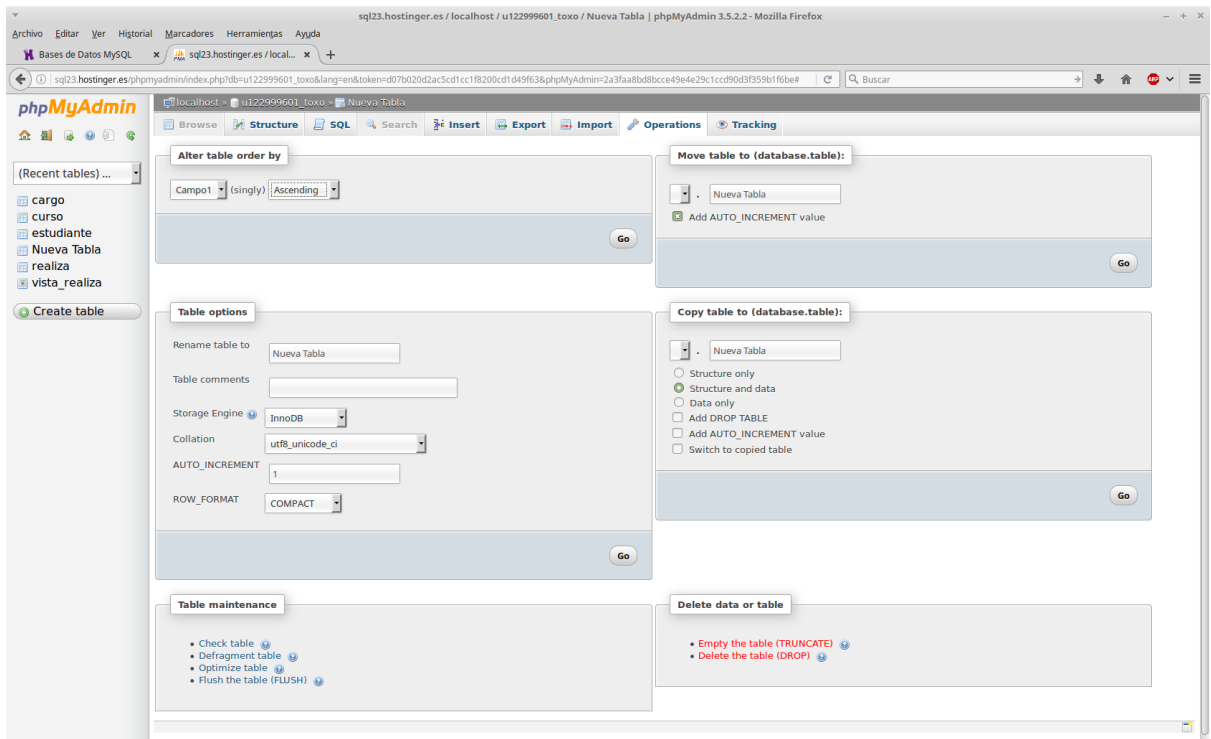

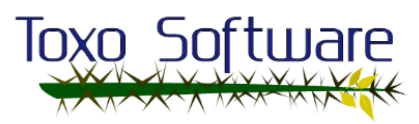

TRACKING, este botón es muy interesante pues podremos crear una "instantánea" o "snapshot" de las tablas que queramos y a partir de ahí irá añadiendo entradas según se vaya modificando, muy interesante si en algún momento estamos a realizar pruebas y se nos borra o corrompe la tabla. Para activarlo hay que darle al botón ACTIVATE NOW.

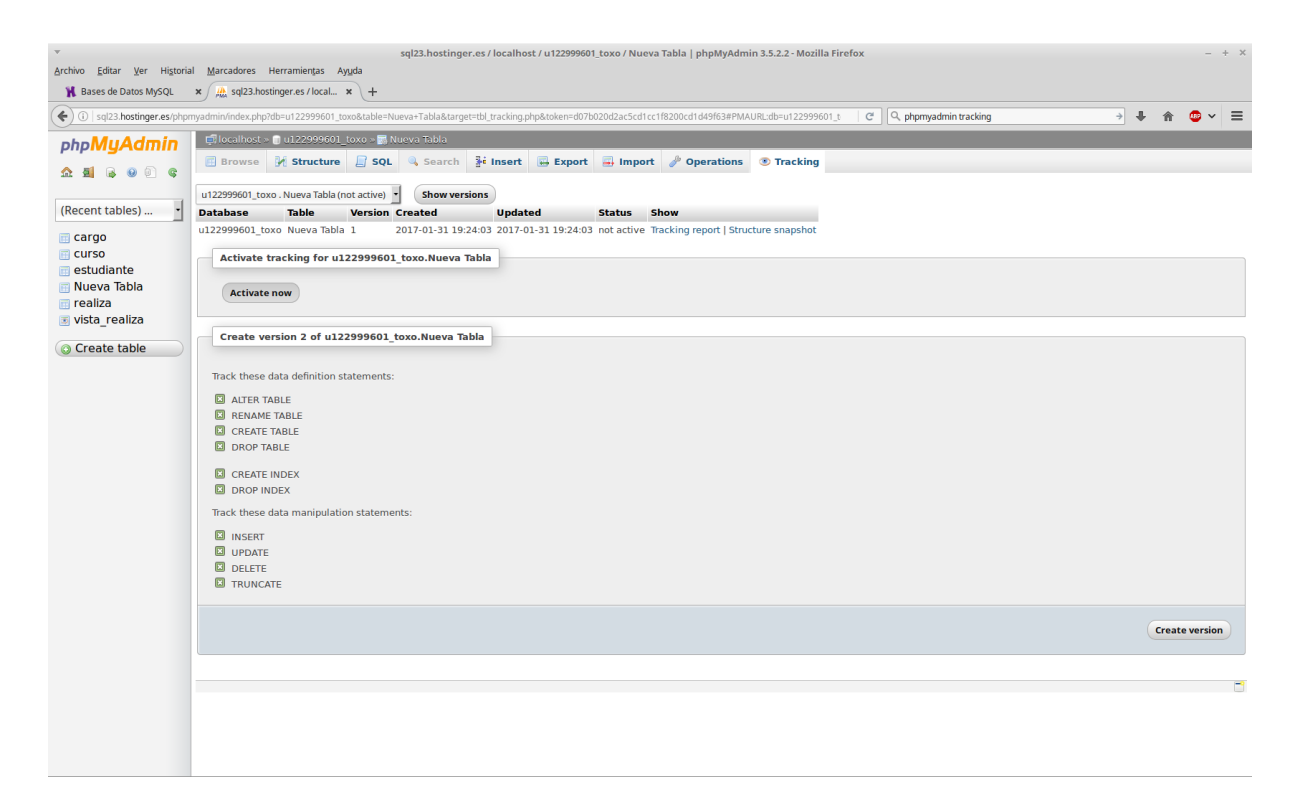

Y si le damos al texto subrayado que pone TRACKING REPORT nos mostrará un pequeño historial de lo sucedido con esa tabla.

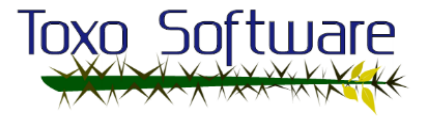

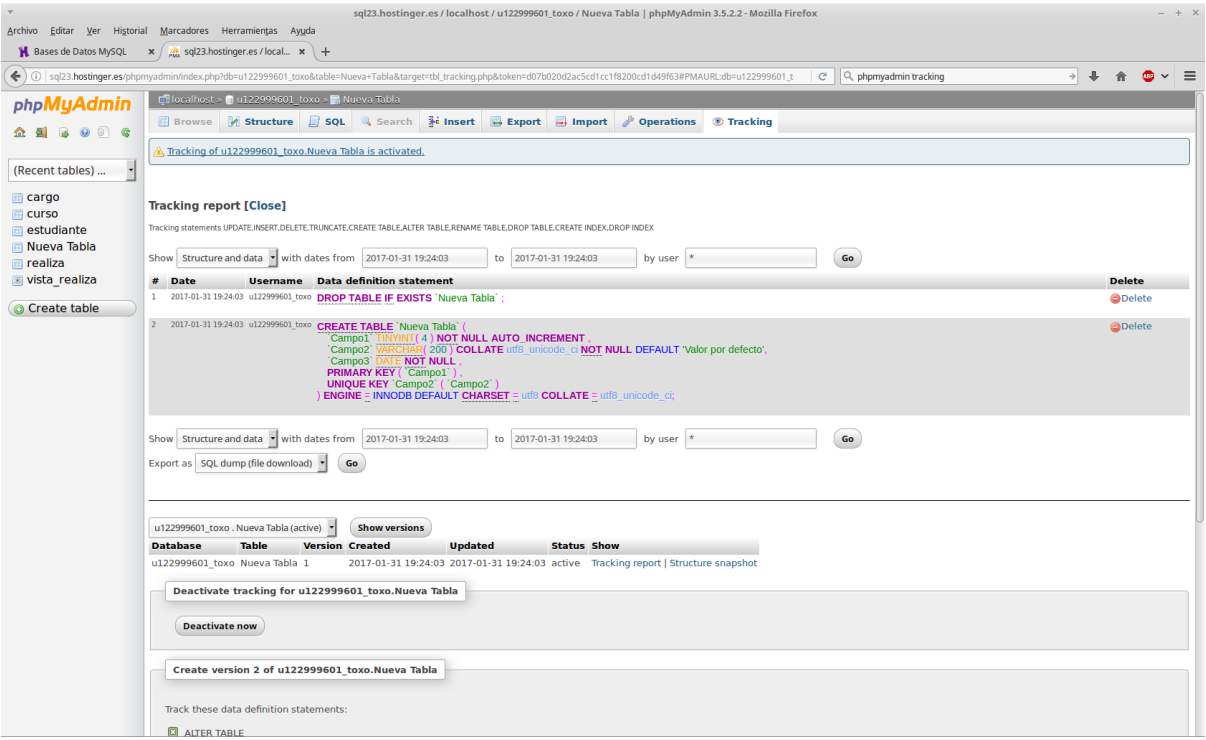

Haciendo una prueba más, se ha insertado una fila a la tabla y efectivamente, el tracking funciona perfectamente.

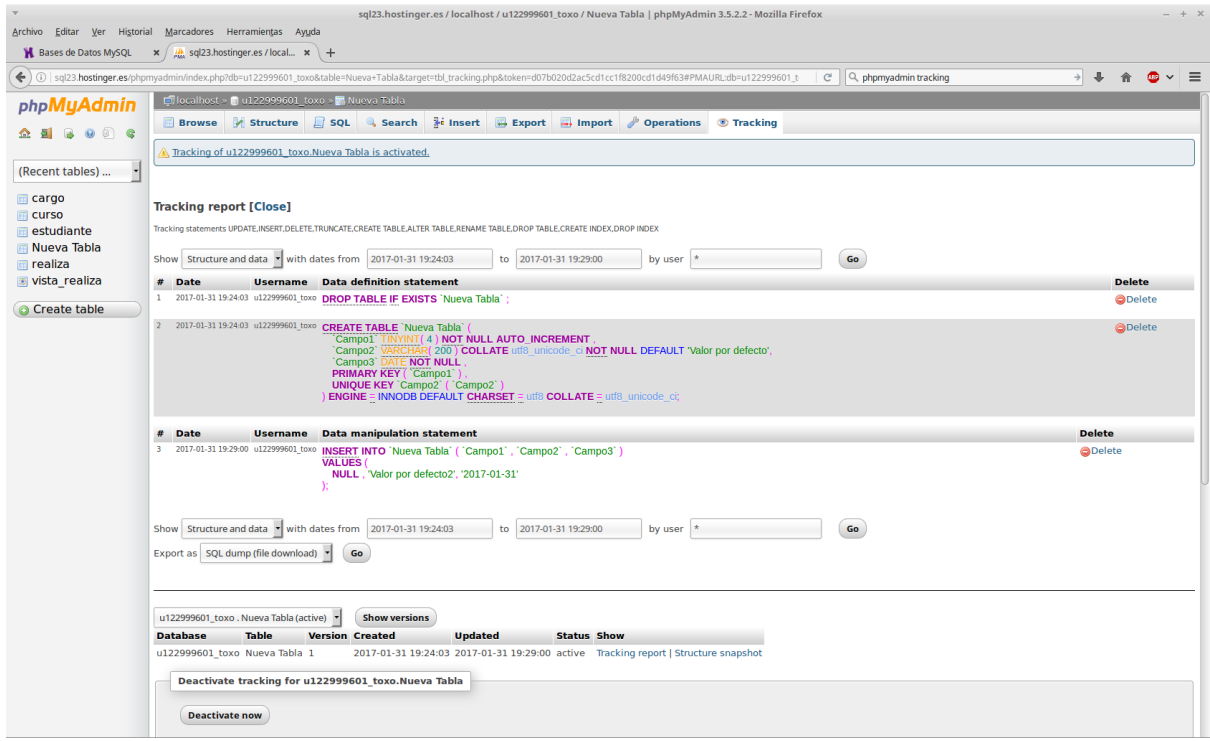

Veamos a la vista, click sobre ella.

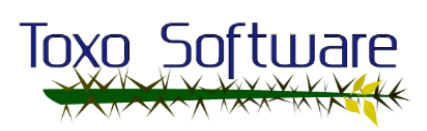

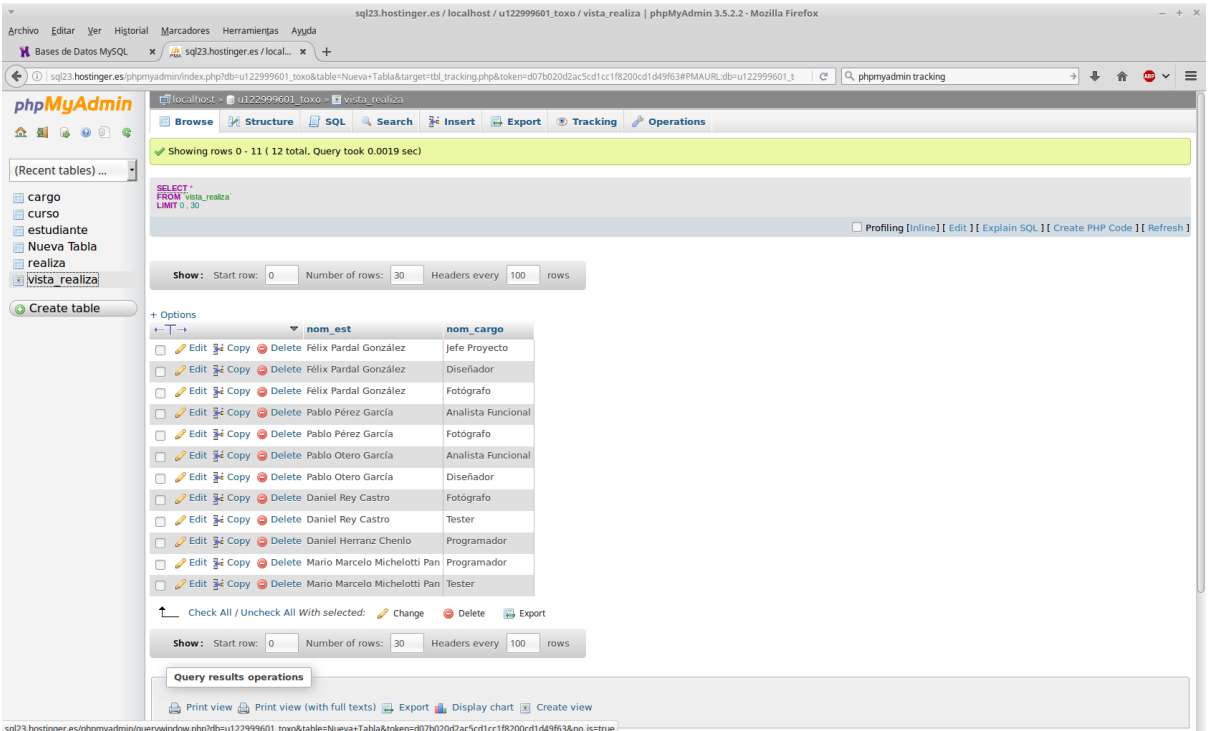

Y probaremos el ícono para ejecutar sentencias sql que está debajo del logo de phpMyAdmin. Escribimos una consulta:

Select \* from vista realiza; Y presionamos el botón GO. Vemos que la ventana no desaparece ni cambia y que por detrás en la otra ventana (la del navegador) aparecen los resultados, muy útil si queremos realizar una consulta tras otra.

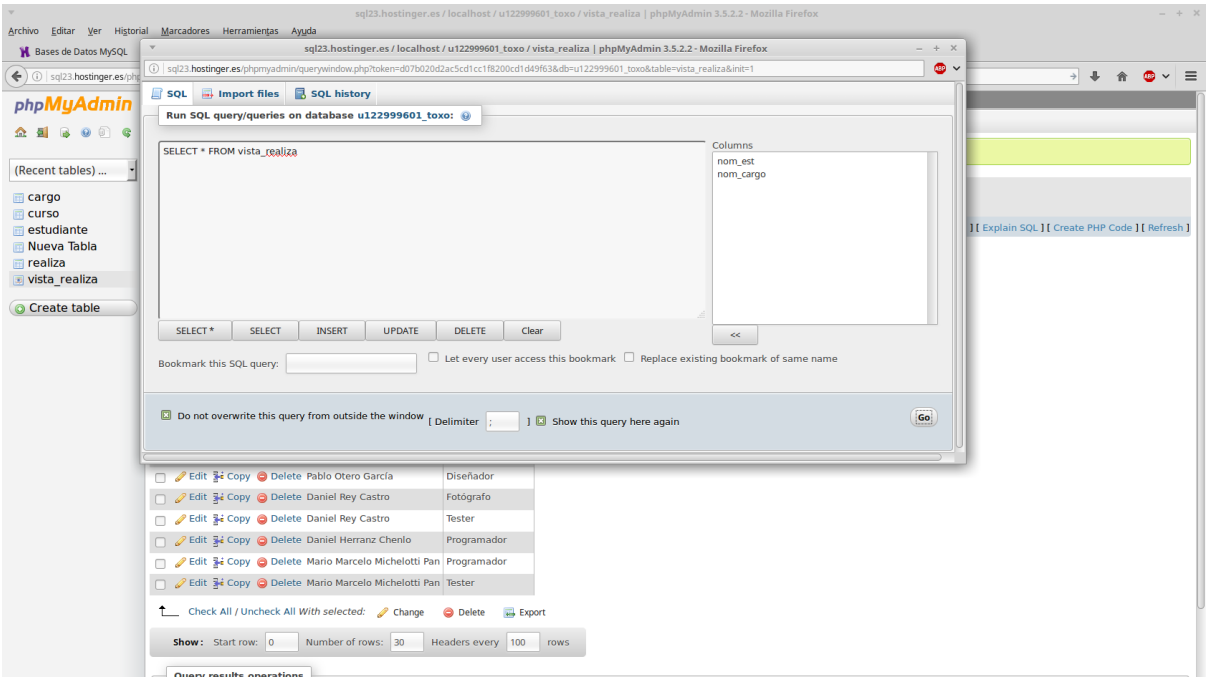

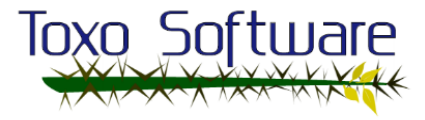

Terminamos de ver a phpMyAdmin y volvemos a la página de Hostinger donde nos habíamos quedado antes de ingresar a phpMyAdmin. Vamos a probar hacer un backup de la base de datos.

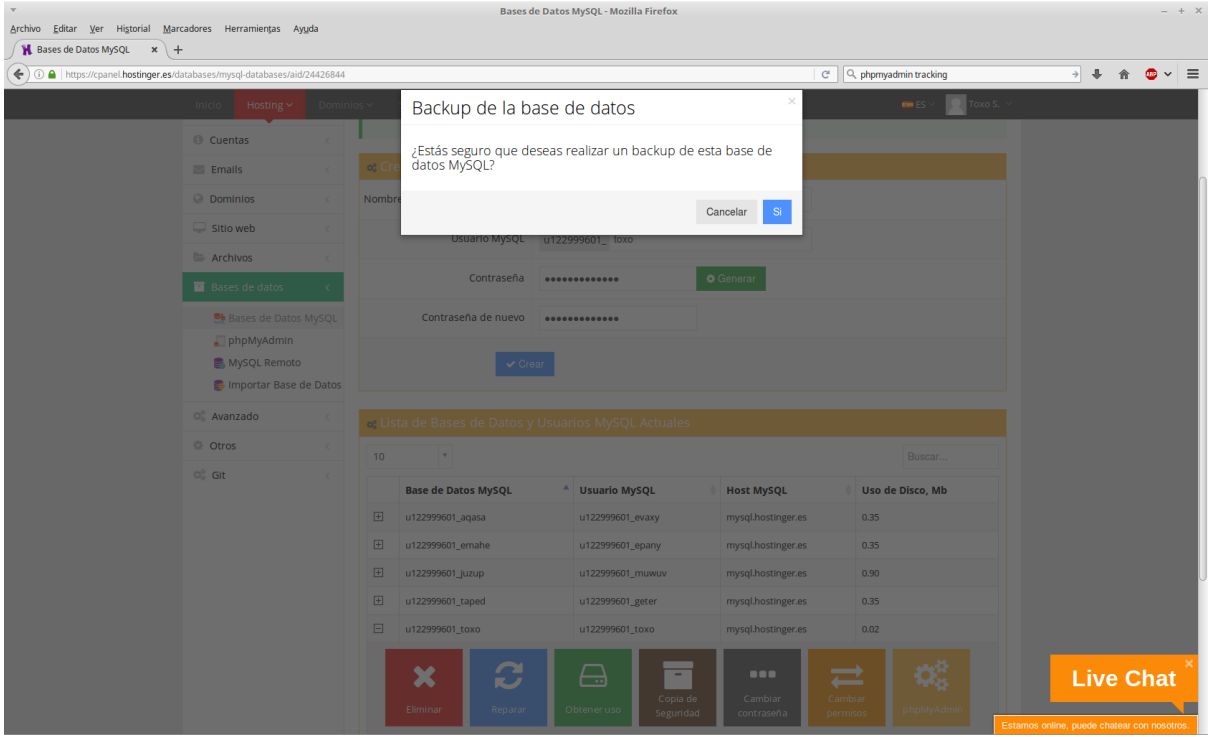

Y vemos que va todo muy fino. Unos momentos maś tarde aparece también un script sql.

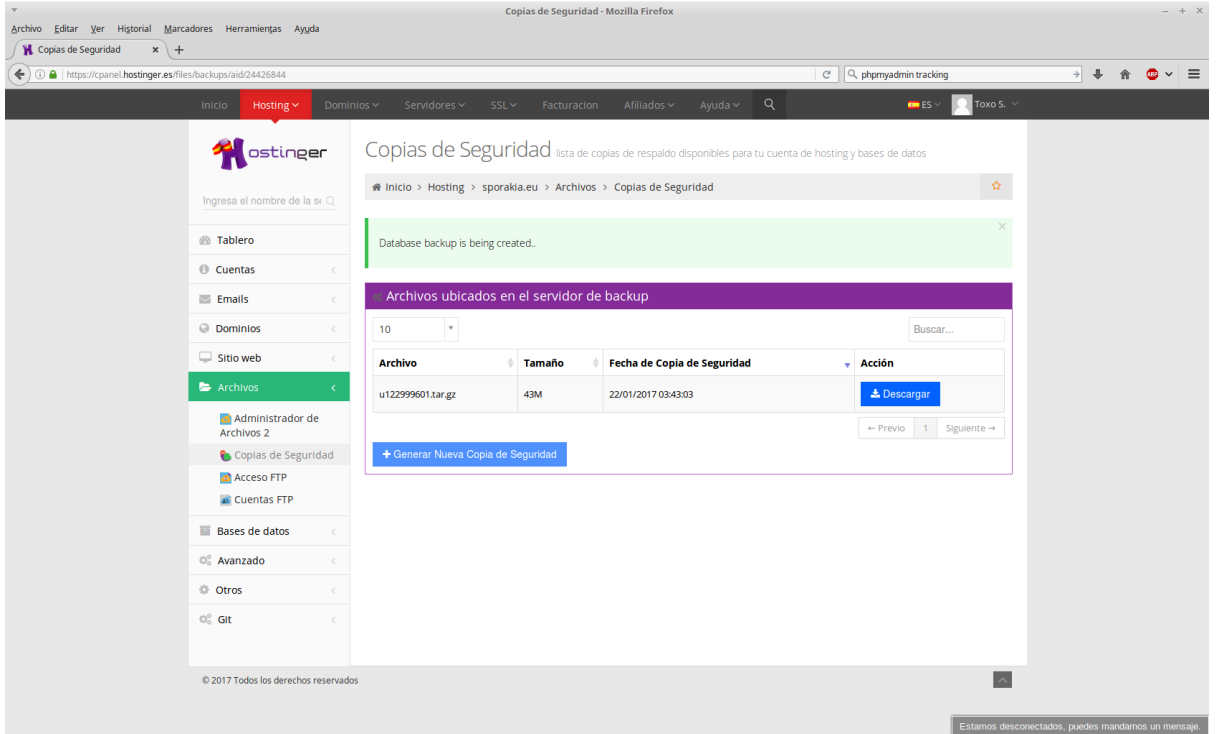

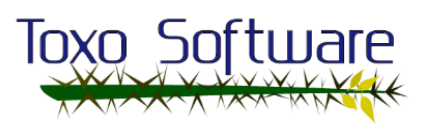

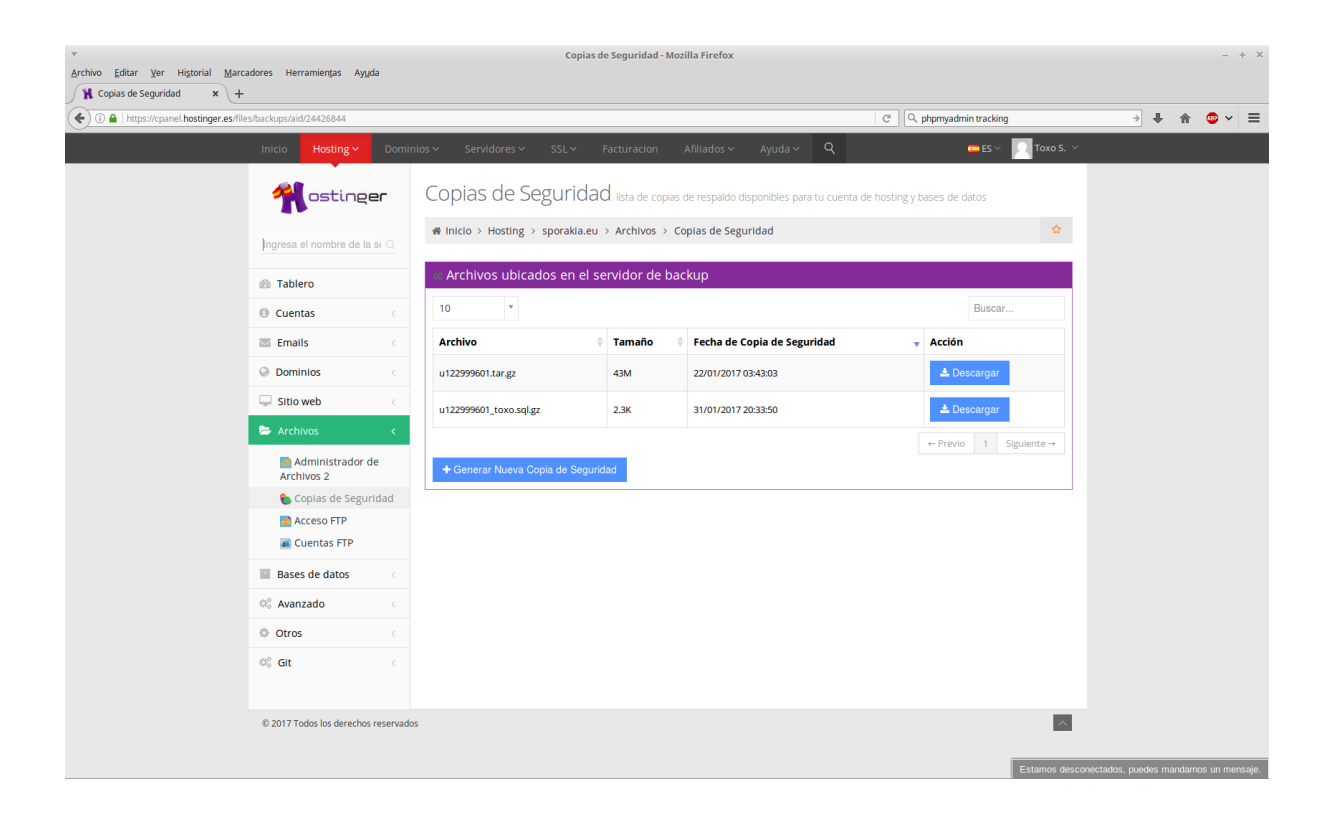

Probamos el botón de REPARAR para ver qué tal (aunque no le pase nada hay que probarlo), y sep, no corrompe ni deteriora la base de datos aunque funcione correctamente.

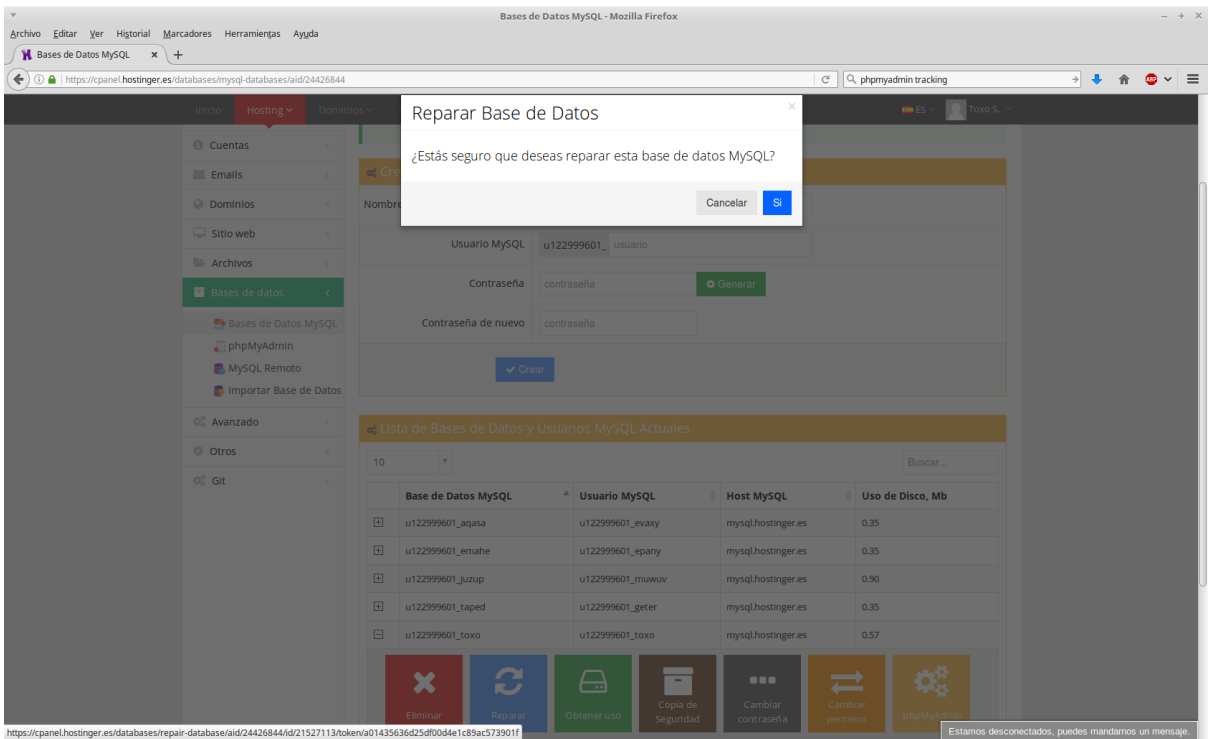

Vamos a probar conectarnos a la base de datos desde línea de comandos de forma remota (para aprovechar y probar todo lo que nos ofrecen). Tener en cuenta que la Dirección IP que habilitemos sea la

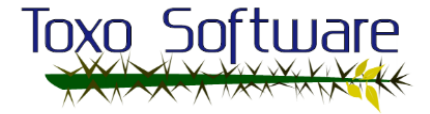

de nuestro router, en este caso pondré la de mi casa y seleccionaré la base de datos que creamos.

En donde pone HOST, es ahí donde ingresamos nuestra IP pública.

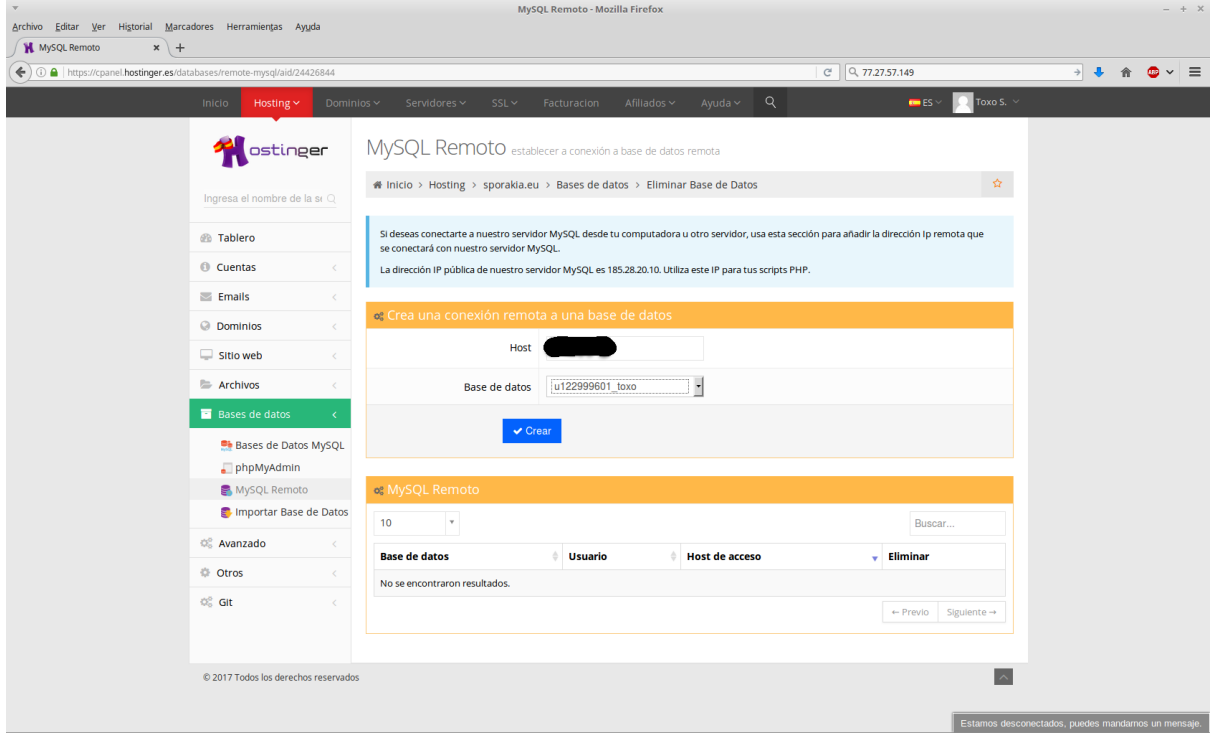

Abrimos una terminal y metemos comandos sin añadir la contraseña, los puntos y comas suelen dar error al ponerlos directamente en el comando. Previamente tuve que instalar el paquete mysql-server o bien solamente el mysql-client, como estoy trabajando sobre entorno Linux, la conexión va muy fluida y sin problemas.

#### mysql

-h -> HOST de destino (la ip que nos habilita Hostinger en el mensaje de arriba) -u -> usuario (el de la base de datos al momento de crearla) -p -> (para que pida contraseña, lo dejamos en blanco por lo mencionado) <suelto y separado> -> el nombre de la base de datos a la cual nos queremos conectar

Muestro las tablas y hago una consulta sobre la vista vista realiza.

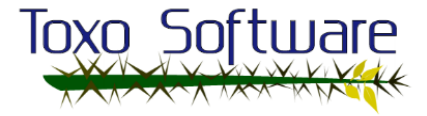

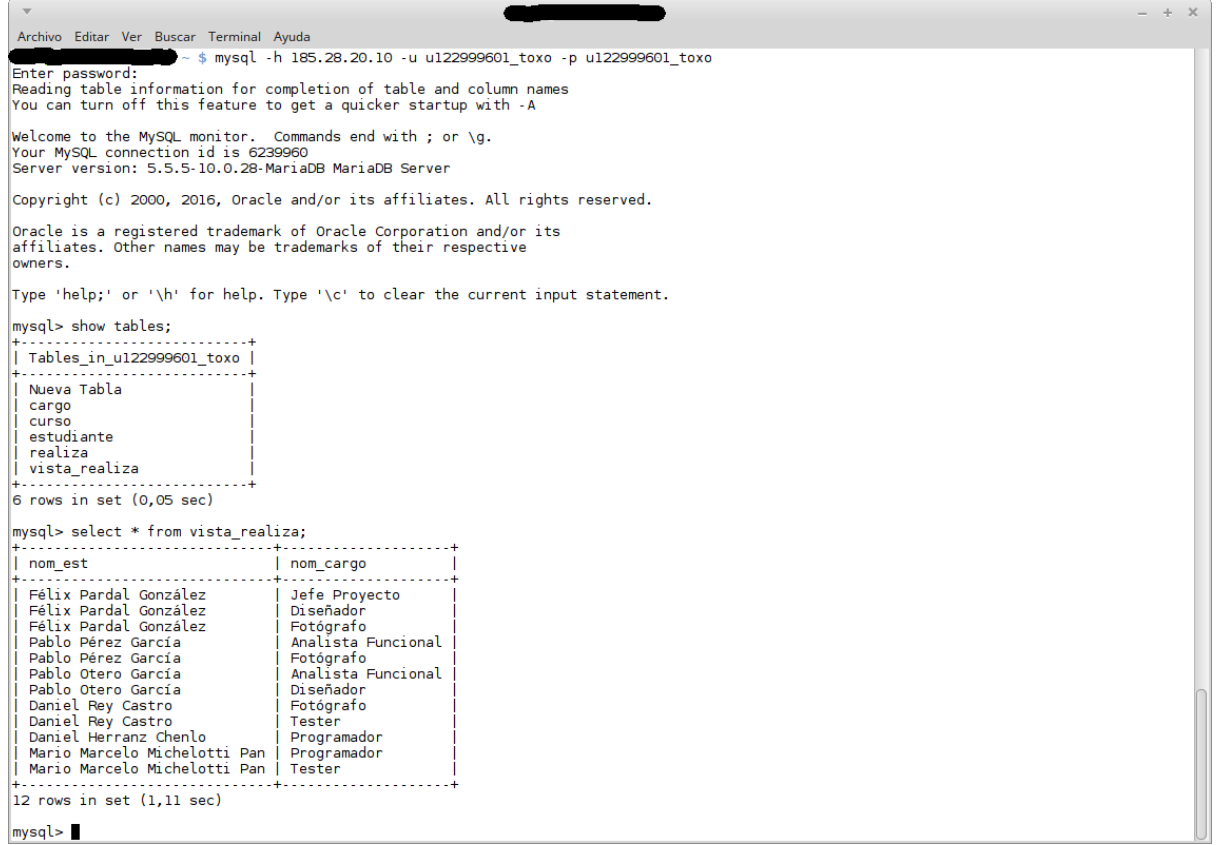

Finalizadas las pruebas, hemos comprobado cómo utilizar phpMyAdmin y a conectarnos mediante línea de comandos.

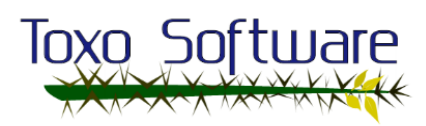

## Diferencias entre cuentas de Hostinger

Existen algunas diferencias entre las cuentas de hostinger.es al momento de trabajar con bases de datos, la 1ra es muy razonable: no es posible conectarse desde el exterior. La 2da diferencia es en el comportamiento al momento de crear una base de datos, utilizando el mismo script sql sin modificar absolutamente nada, no me ha creado las claves foráneas, un tema muy serio para conservar la integridad de los datos, pero por suerte para todo hay una solución, vincular las tablas mediante el entorno de phpMyAdmin.

1ro, entramos en phpMyAdmin y clicamos sobre el botón que parece una casita, ubicado debajo del logo a la izquierda del todo.

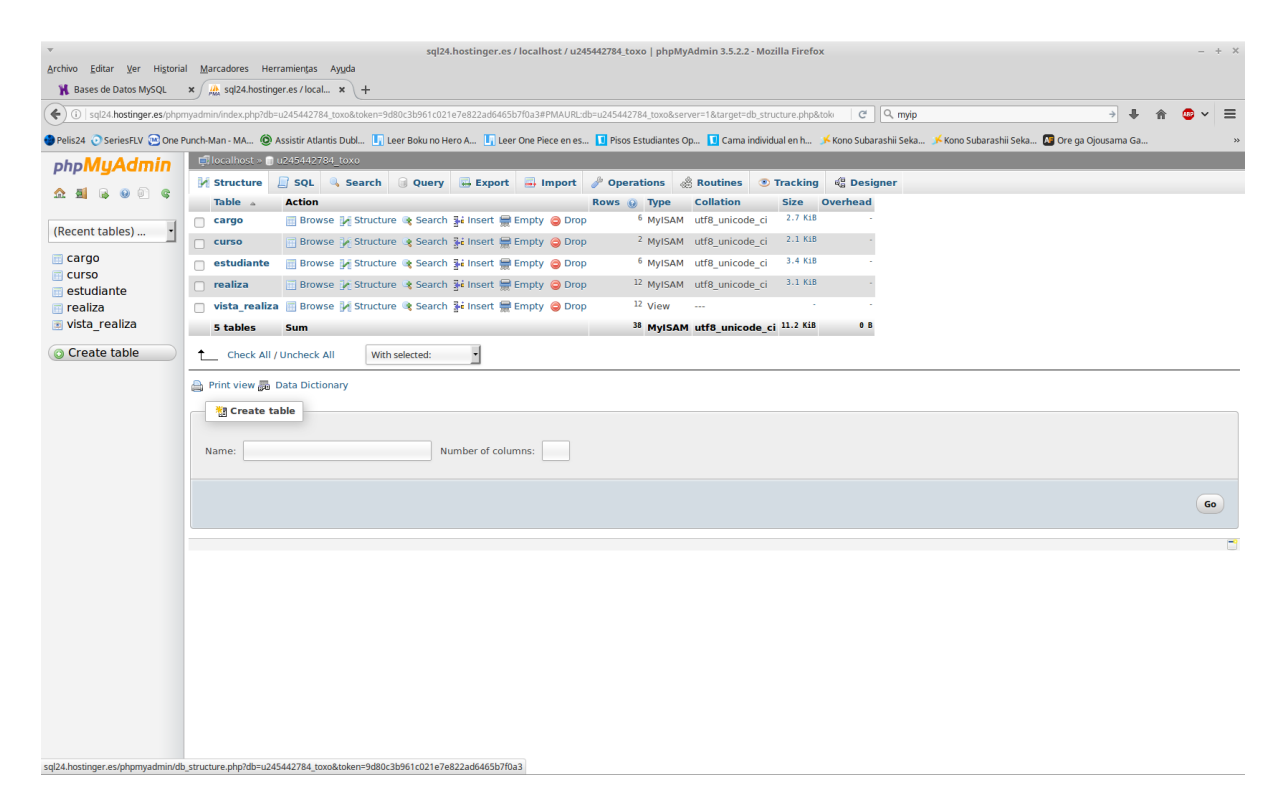

2do, En la barra de menús, aparece al último uno que pone "Designer", clicamos sobre él y veremos las tablas sueltas sin conexión alguna entre ellas (foreign keys), para que se viera mejor me tomé el tiempo de ordenarlas según el modelo entidad relación. Ahora clicamos sobre el ícono número 4 (una S cuadrada con una flecha al final), veremos cómo aparece un recuadro verde indicando qué tenemos que seleccionar y clicamos sobre la llave primaria de la tabla cargo (cod\_cargo). Veremos cómo aparece un recuadro verde indicando qué tenemos que seleccionar.

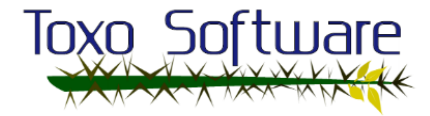

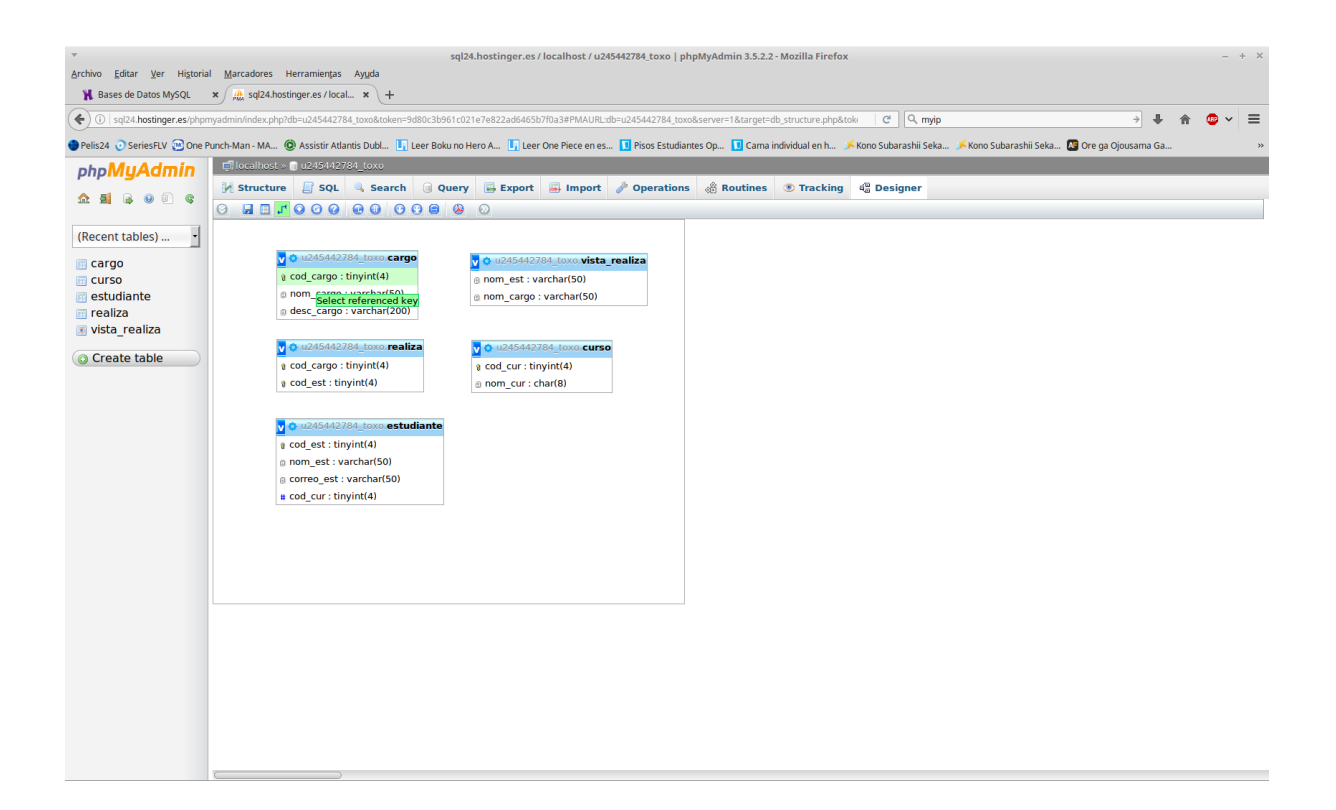

Ahora clicamos sobre la llave el campo correspondiente a la siguiente tabla (realiza en este caso) para que vincule esa primary key con la siguiente primary key, creando un enlace de referencia. Confirmamos el cuadrito de diálogo y luego de completar todos los enlaces se tendría que ver como algo así.

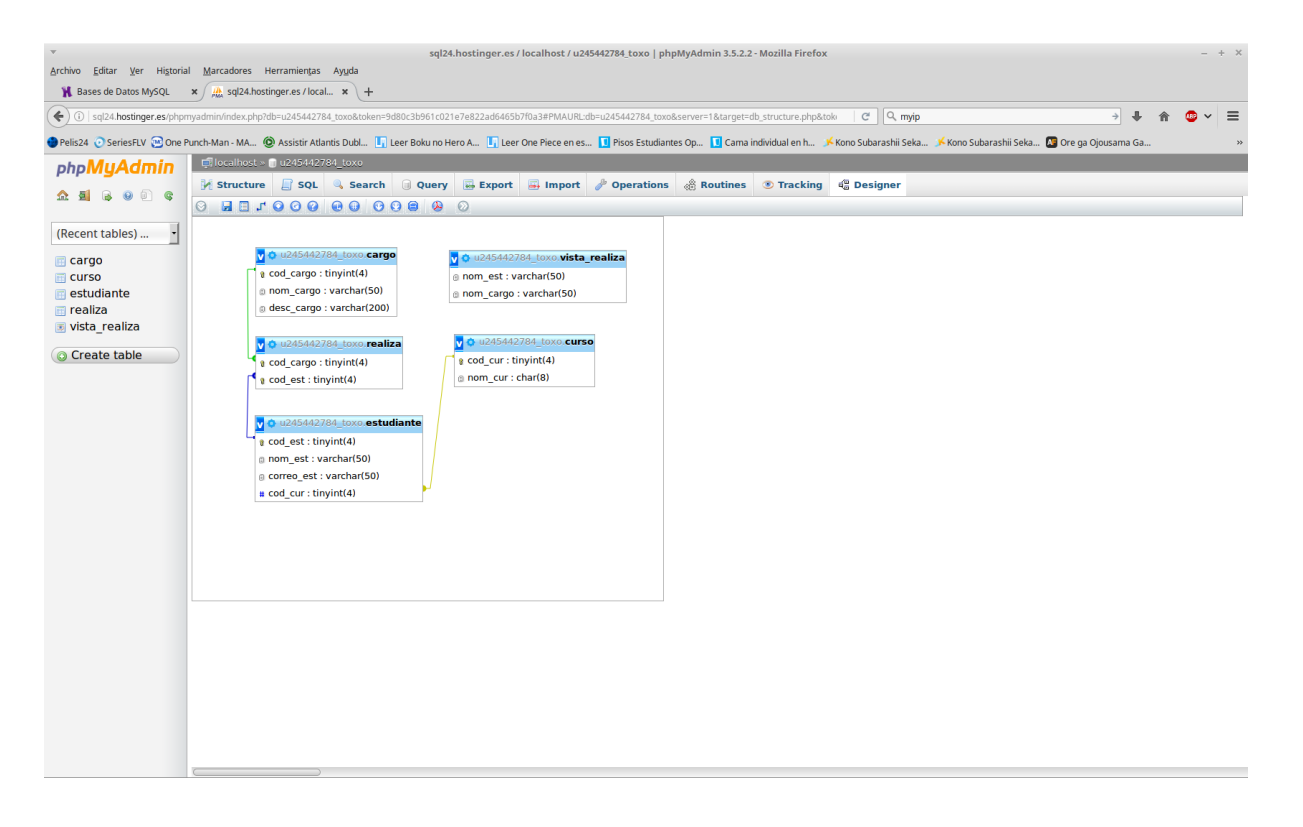

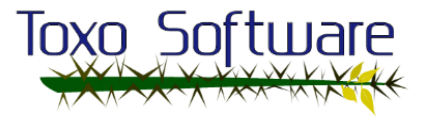

Guardamos clicando en el 2do ícono (un diskette), y listo, ya tenemos las claves foráneas funcionando.

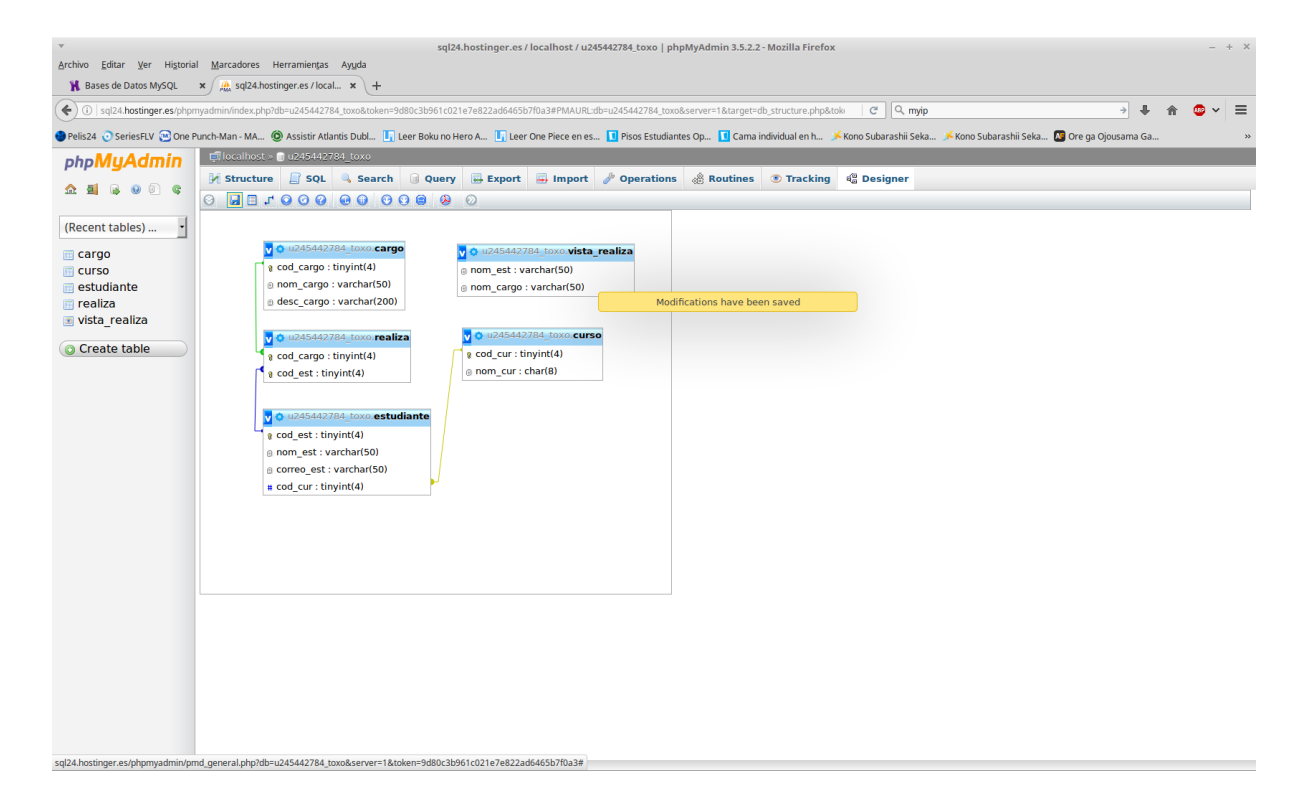

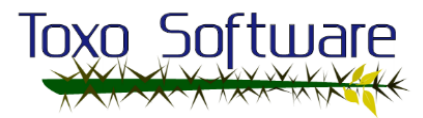

## Preparar la conexión

Para ir preparando la conexión, tendremos que tomar datos relevantes como nombre de usuario, contraseña, base de datos y el host. En este caso utilizaremos el host interno de hostinger.es, porque la conexión no saldrá de sus infraestructuras, quedando los datos de la siguiente manera:

 $Host \rightarrow my\$ .hostinger. es  $User \rightarrow *************$  $Pass \rightarrow$ \*\*\*\*\*\*\*\*\*\*\*\* DB  $\rightarrow$  u245442784 toxo

Aquí una vista de la base de datos creada.

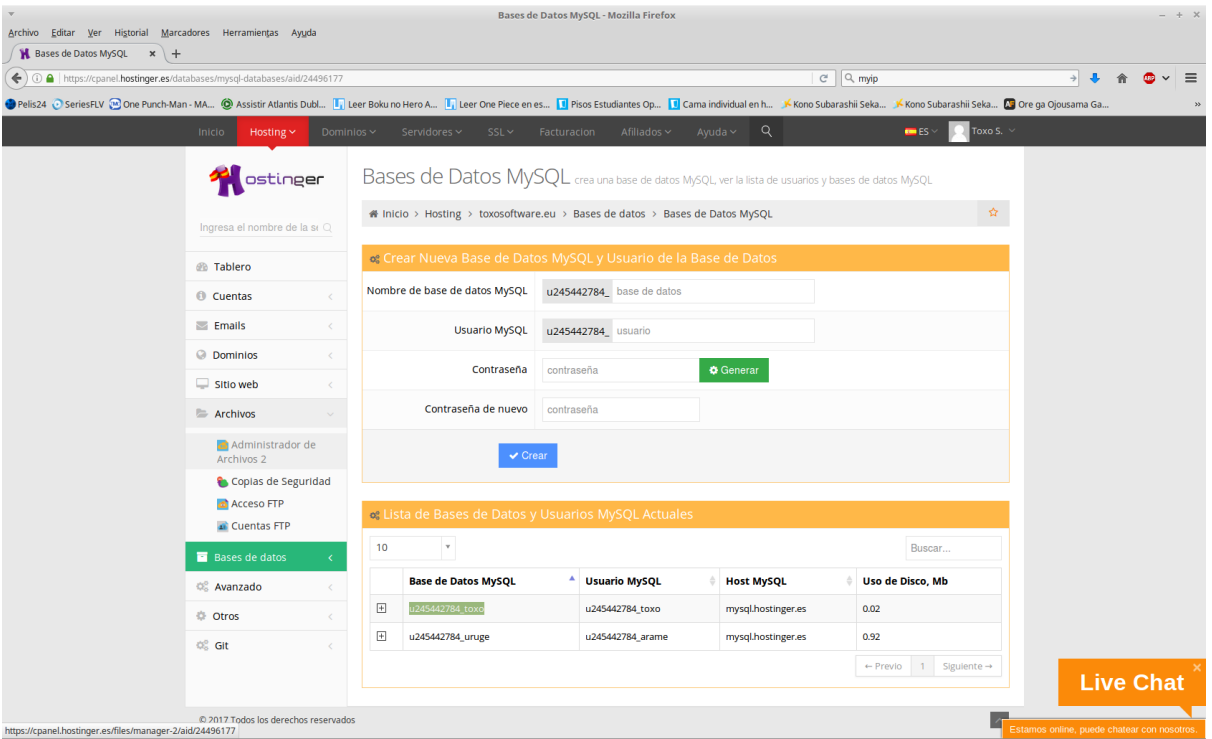

Ahora iremos a cambiar el viejo archivo index.html por el nuevo index.php, para que el servidor web reconozca automáticamente que dentro hay también código php y poder interpretarlo. Accedemos al panel de Administrador de Archivos 2, a la izquierda de la página. Nos debería aparecer una especie de navegador de ficheros con el nombre net2ftp en la cabecera y el sitio del ftp toxosoftware.eu. Hacemos click en la carpeta public\_html.

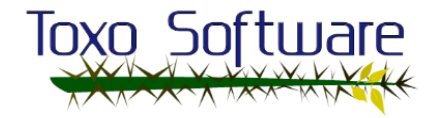

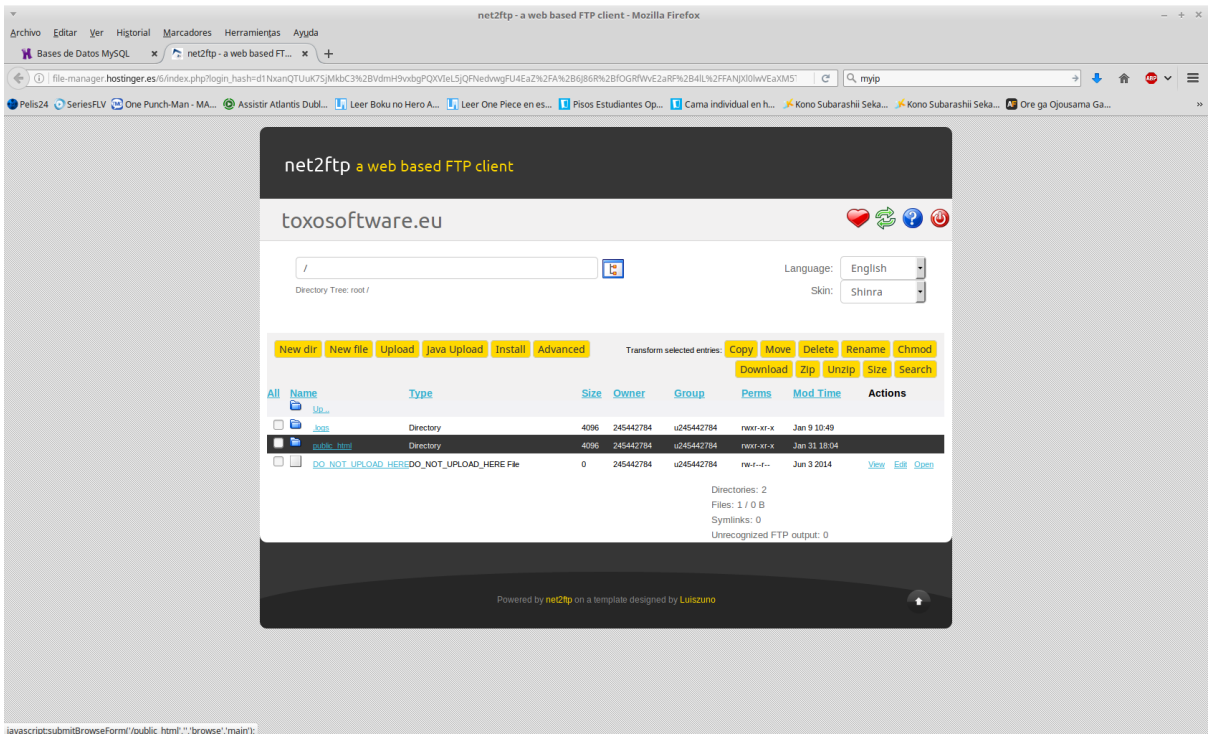

Click en suporte donde tenemos actualmente la página en construcción, pero para hacer pruebas nos vale de sobra.

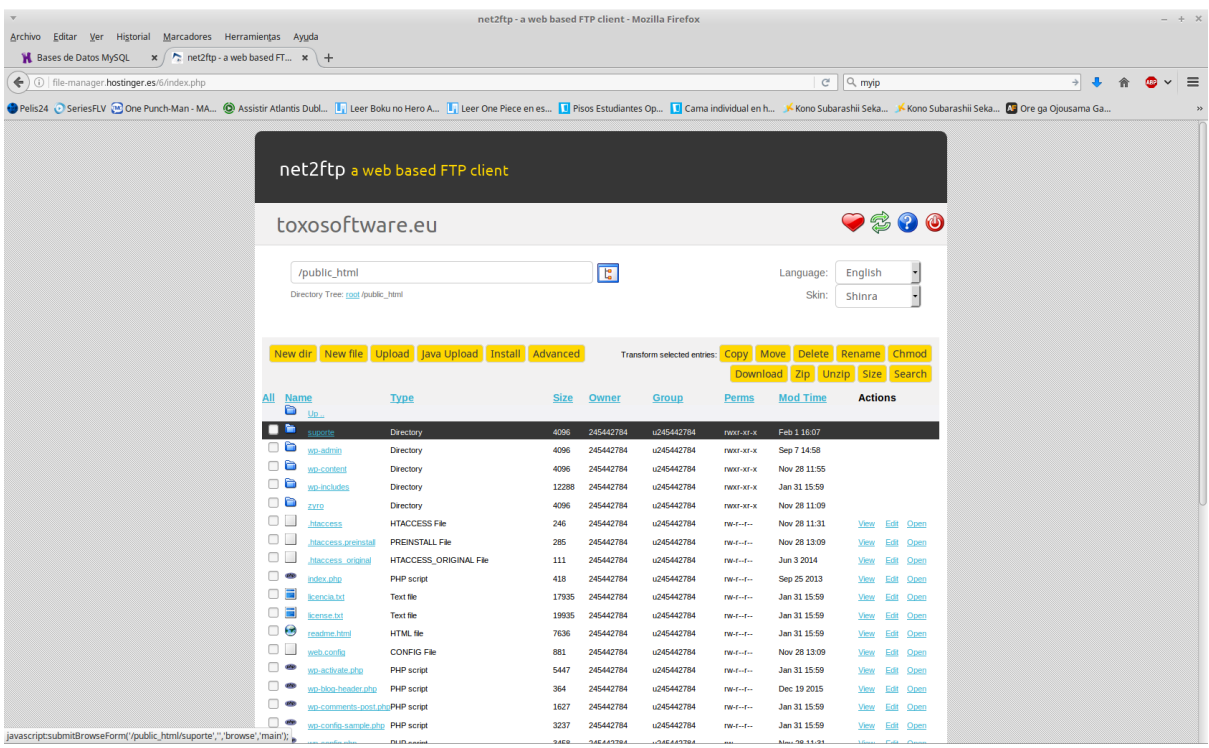

Eliminamos el archivo viejo index.html marcándolo y luego clicando en el botón "Delete".

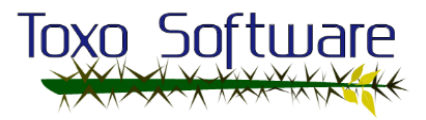

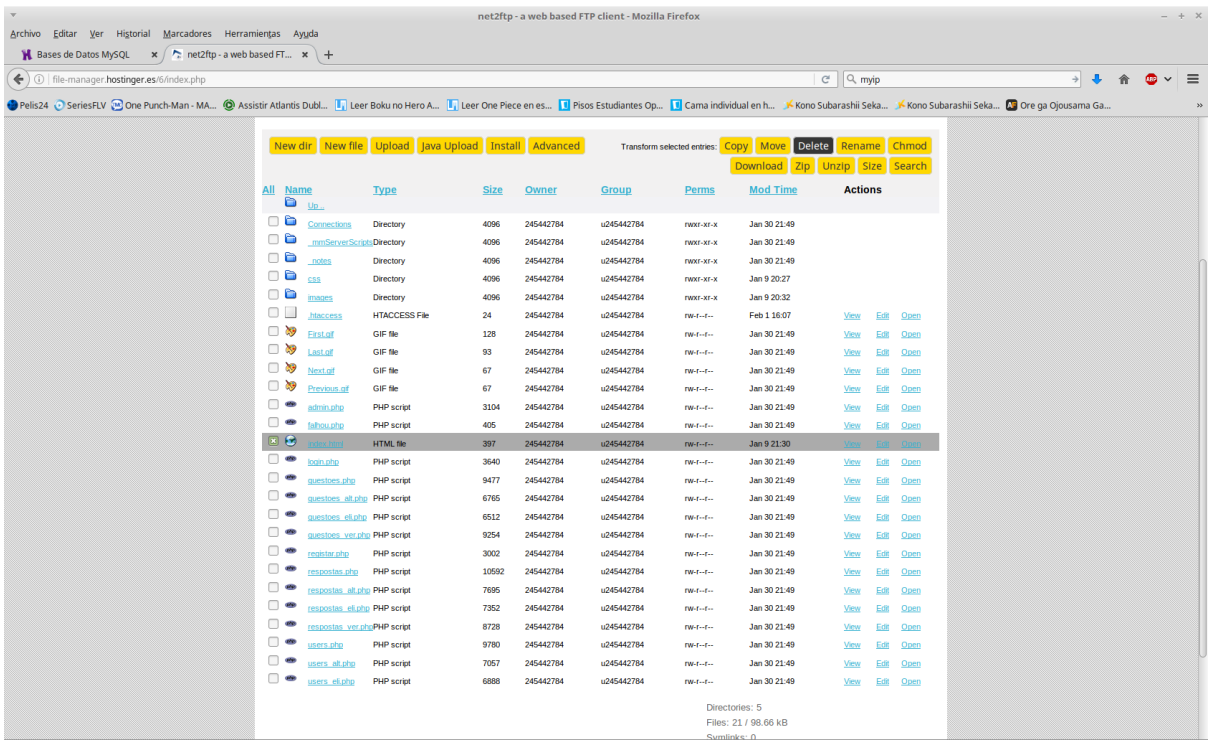

Ahora clicamos en el botón de "Upload", para subir el nuevo archivo.

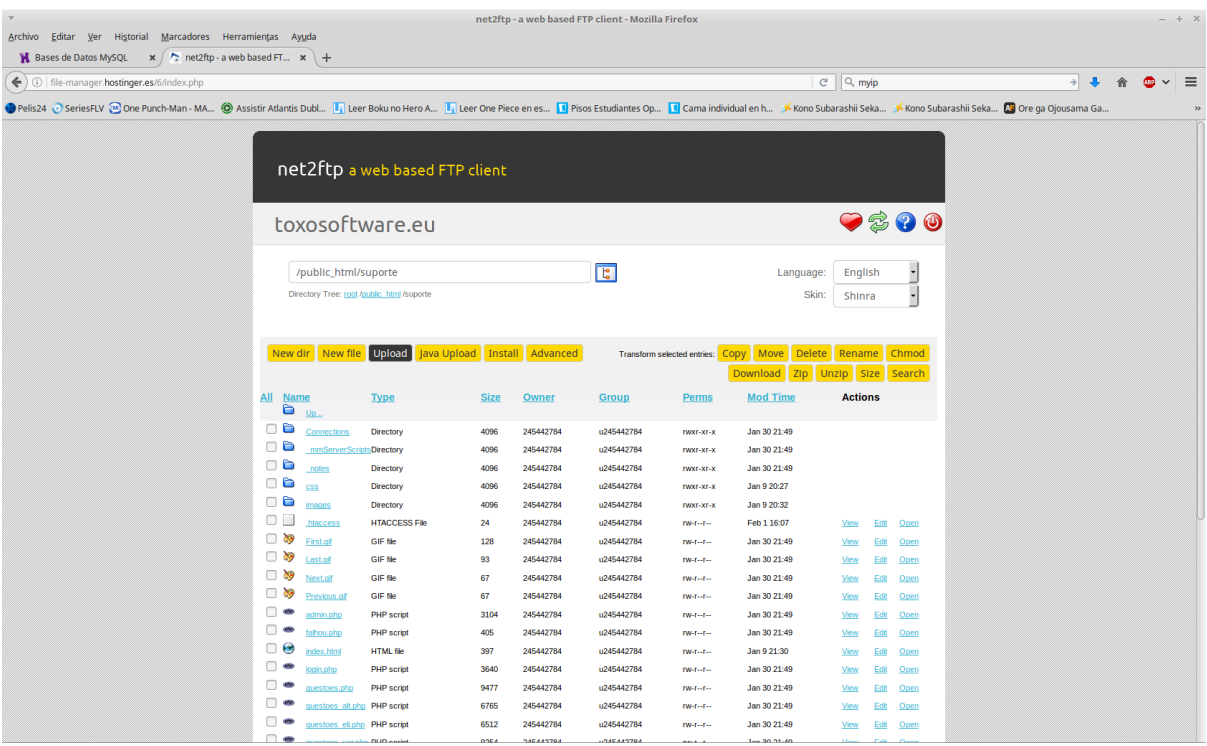

Clicamos en el 1er "Examinar" de la izquierda, que está pensado para subir archivos, seleccionamos el archivo correcto y luego le damos al "tick" verde de arriba que está justo debajo del ovni.

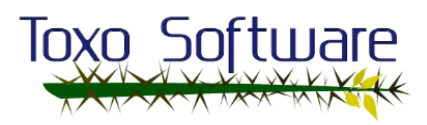

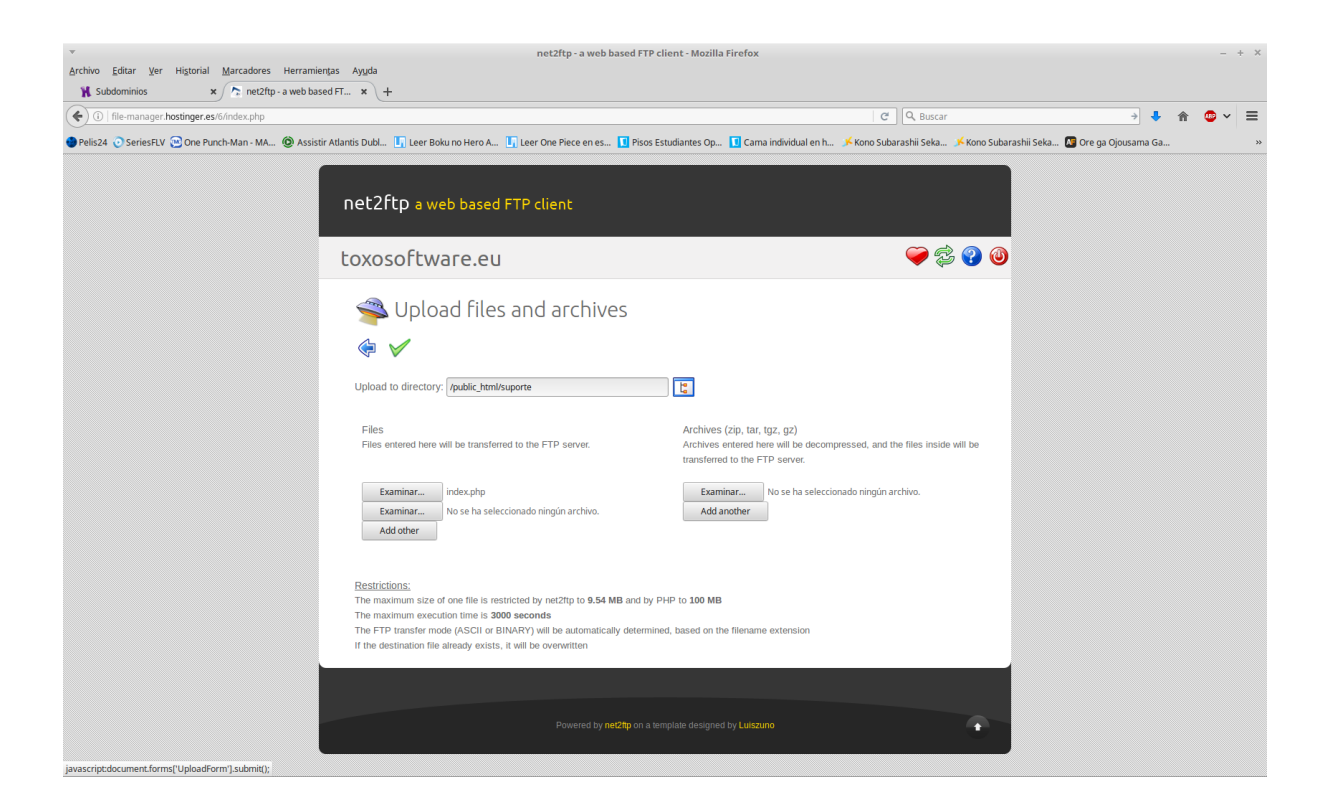

Listo, nos informa que el archivo se cargó exitosamente.

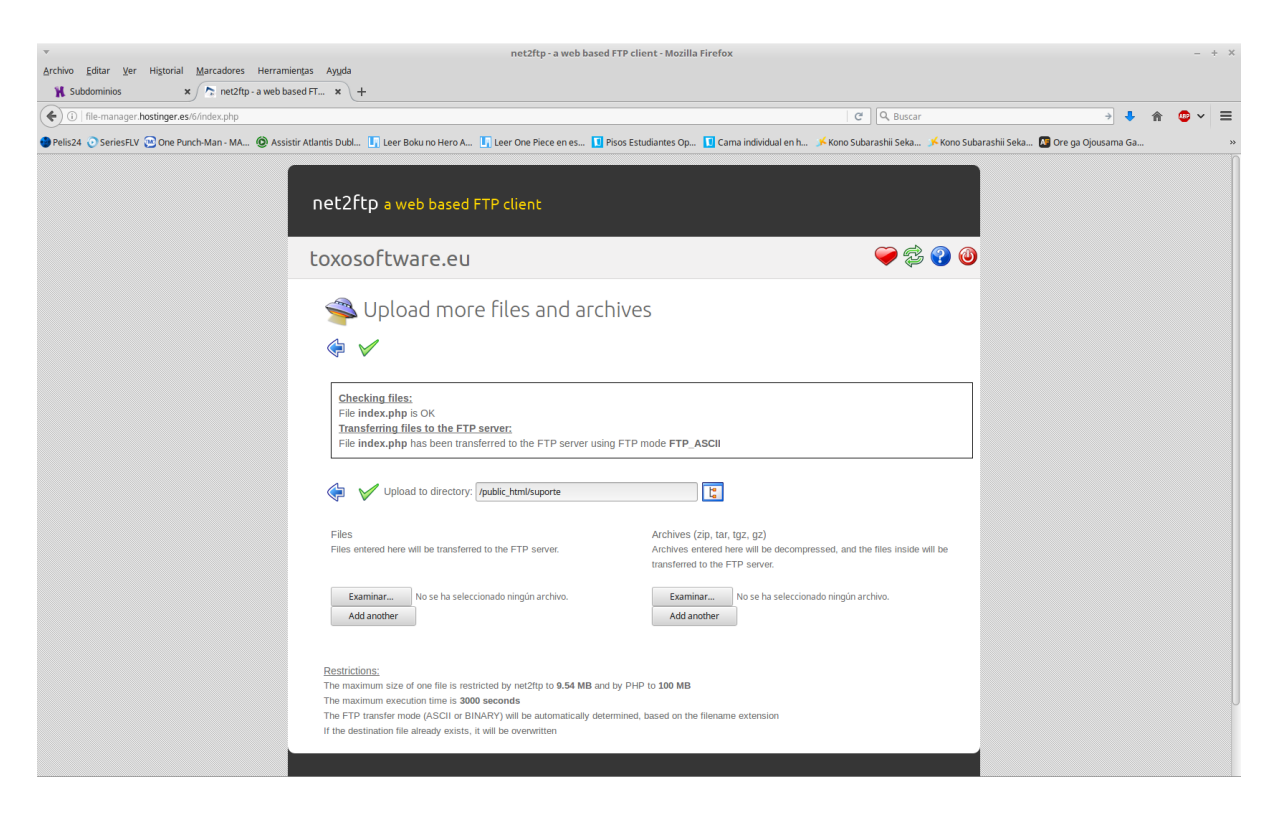

Vamos a ver los subdominios.

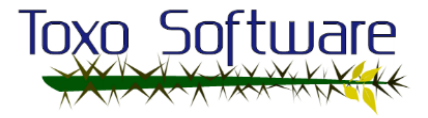

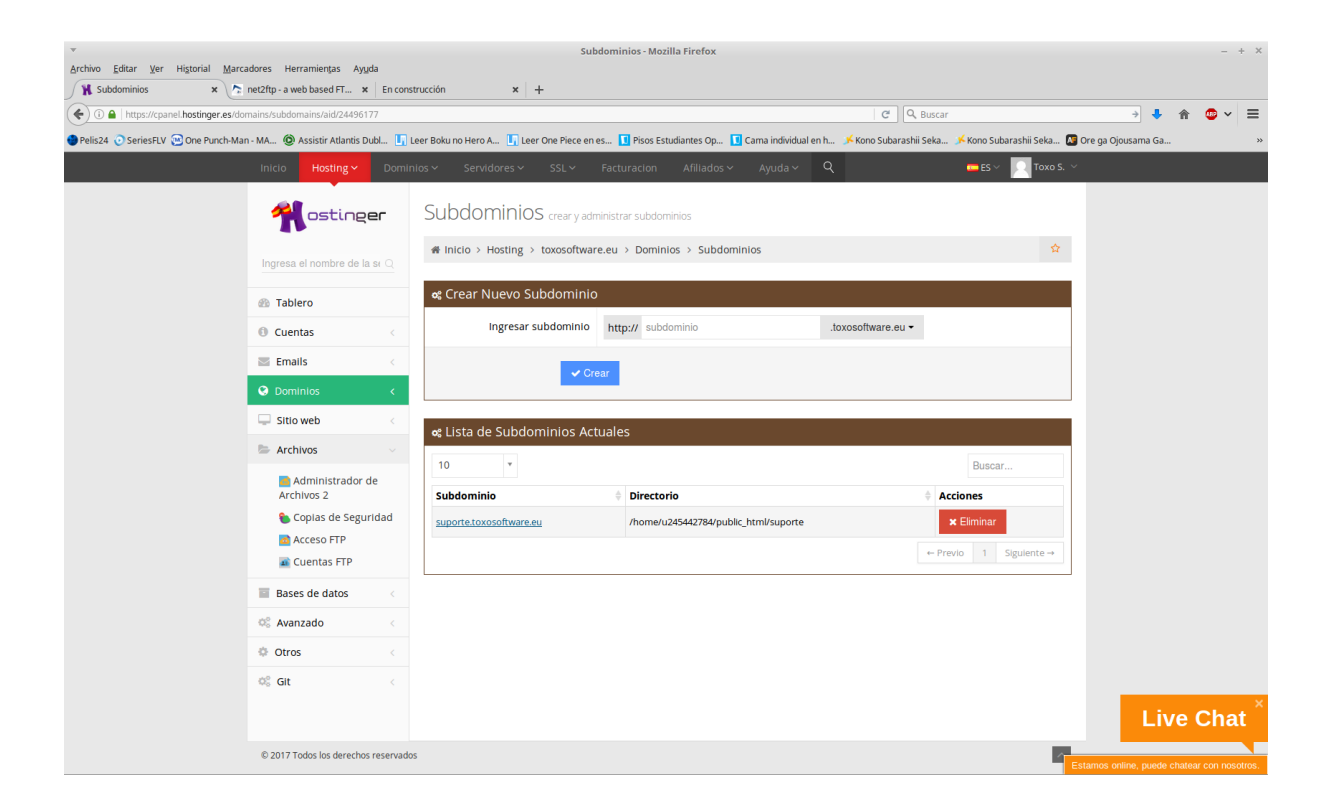

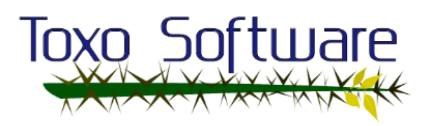

## Código PHP

Este es el código que añadí al final de la página web para probar la conexión hacia la base de datos. NOTA: el método procedural ha quedado obsoleto y en hostinger.es recomiendan el método orientado a objetos, por esa razón y porque para mi es muchísimo más cómodo, utilizaré el 2do.

#### **<?php**

**?>**

```
// Datos de la conexión
$host = "mysql.hostinger.es";
$user = "*********";
$pass = "*********";
$dbname = "u245442784_toxo";
// Nuevo objeto para la conexión
$mysql = new mysqli ($host,$user,$pass,$dbname);
// Comprobar si la conexión da error
if ( $mysql -> connect_error ) {
     die("No che puede: ". $mysql -> connect_error);
}
// Cambiar el charset a utf-8
$mysql -> query ("SET character_set_results = 'utf8', 
character set client = 'utf8', character set connection =
'utf8', character set database = 'utf8', character set server
= 'utf8'");
// Consulta de prueba
$resultado = $mysql -> query("select * from vista_realiza");
if( $mysql -> connect_error ) {
     die ("No che puede: ". $mysql -> connect_error);
}
if ($resultado -> num_rows > 0) {
    echo "Estudiante - Cargo<br>>
\text{Cargo\text{-}Br}\times\text{Br}\times\text{Br} while ($fila = $resultado -> fetch_assoc()) {
      echo $fila['nom est']."
".$fila['nom_cargo']."<br>";
     }
}
$mysql -> close();
```
Toxo Softwar

Ahora toca ver los resultados, debería mostrar al final de la página, una impresión de cada una de las filas que hay dentro de la tabla vista realiza, que muestra el nombre del estudiante y su cargo en la empresa.

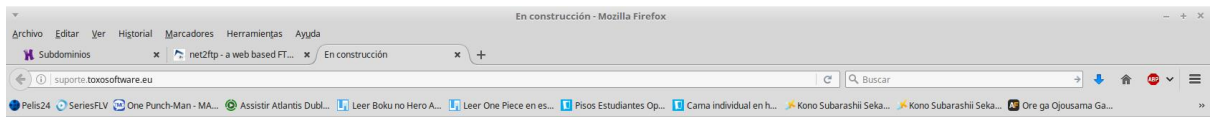

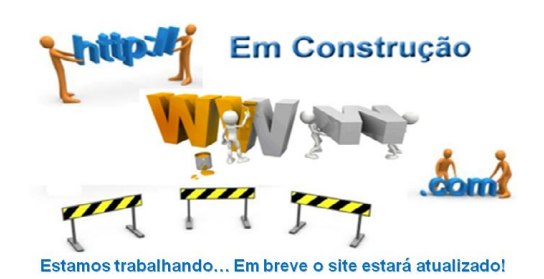

Estudiante - Cargo

Félix Pardal González - Jefe Proyecto<br>Pablo Pérez García - Analista Funcional<br>Pablo Otero García - Analista Funcional<br>Pablo Otero García - Analista Funcional<br>Félix Pardal González - Diseñador<br>Pablo Pérez García - Diseñador

Prueba concluída. Todo funciona a la perfección.

Contacta con Toxosoftware

NOTA: en el código incluí un par de líneas para comprobar a modo de aprendizaje los posibles errores que pudieran ir apareciendo, esto NUNCA se debe de realizar en la realidad, es preferible mostrar un mensaje que diga: "Estamos experimentando algunas incidencias, por favor disculpe las molestias y vuelva más tarde, gracias…", o algo por el estilo. Es muy perjudicial mostrar datos relevantes y/o sensibles de la empresa.

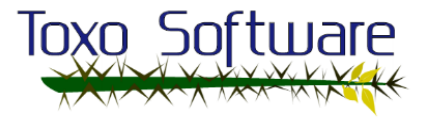